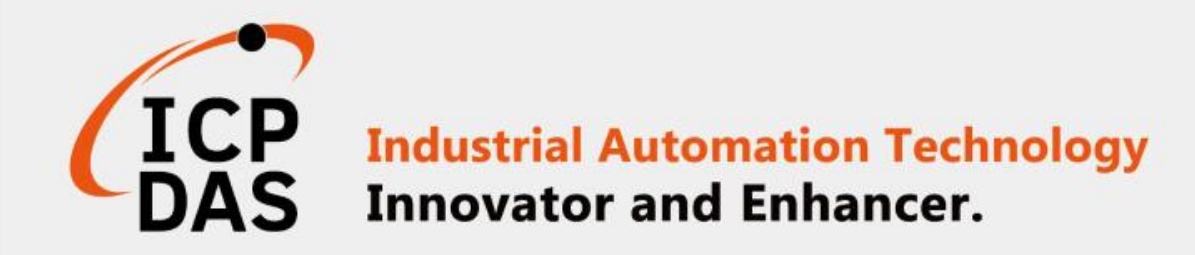

# 如何透過MQTT與 iSN-81x 模組連線

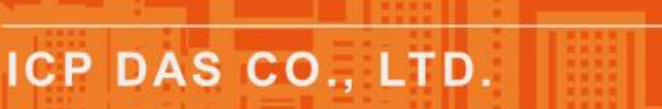

www.icpdas.com

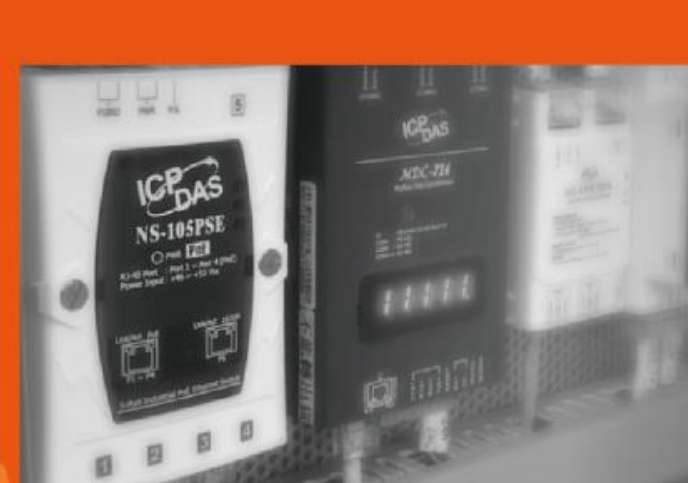

**PMC-5151** 

<span id="page-1-0"></span>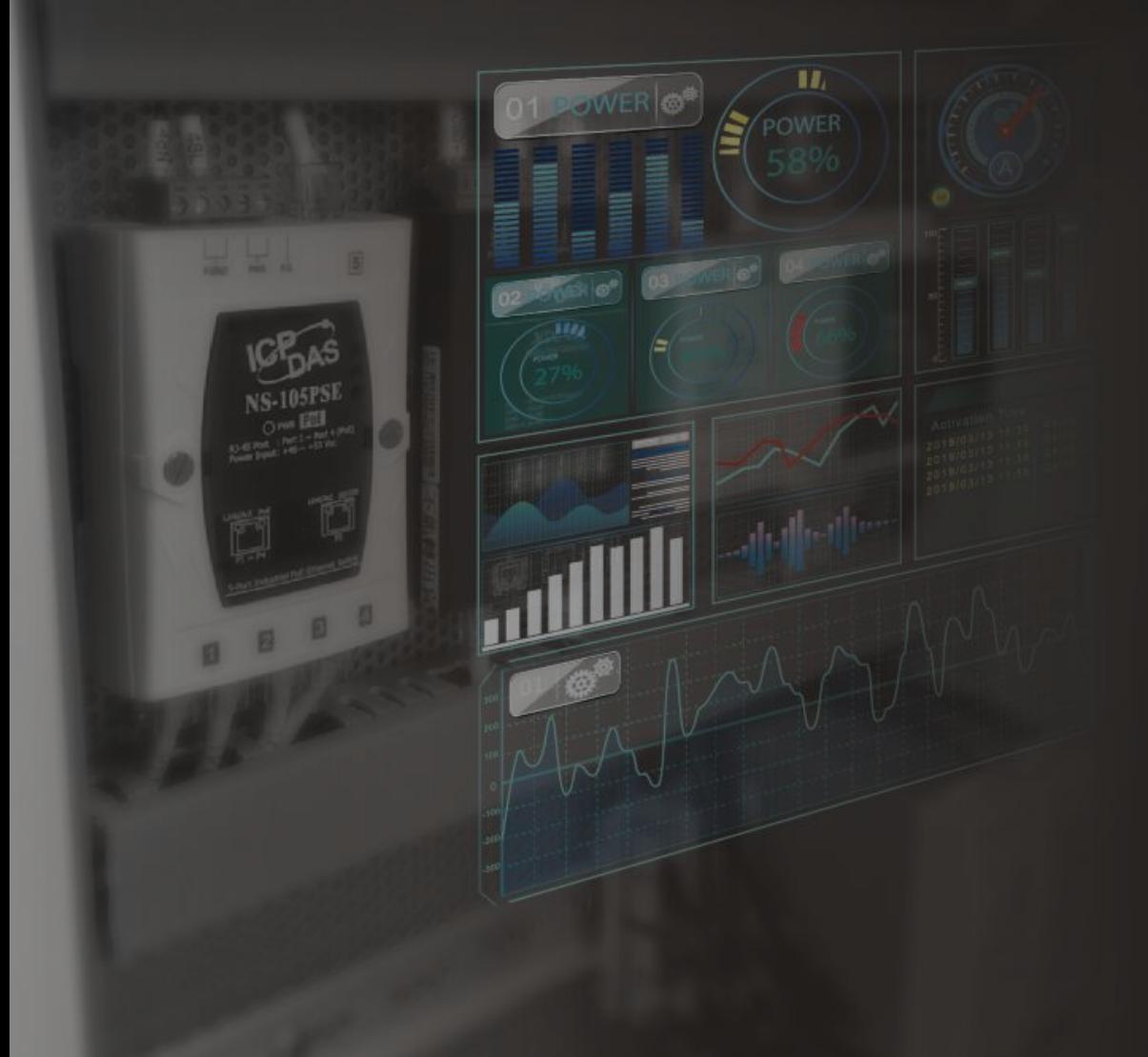

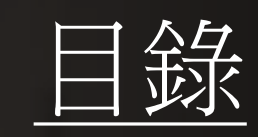

[iSN-81x-MTCP MQTT\\_Csharp](#page-1-0) [iSN-81x-MTCP MQTT\\_Node.Js](#page-17-0) [iSN-81x-MTCP MQTT\\_Python](#page-33-0) [如何設定](#page-49-0)MQTT伺服器 [如何安裝函式庫](#page-61-0)

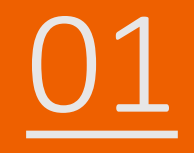

## 01 iSN-81x-MTCP MQTT\_Csharp

- 範例程式提供不同的程式語言給您參考,您可以透過範例程式取 得以下數據:
	- 熱影像
	- 數據讀取時間
	- ▶iSN-81x-MTCP的MAC地址
	- 型號
	- 紅外線數據
	- 熱影像的儲存路徑
- 範例程式使用SQLite儲存量測數據,您可以自行更改使用的資料 庫, 如MySQL、SQL Server等。
- 預先安裝
	- Install-Package System.Data.SQLite
	- Install-Package MQTTnet.Extensions.ManagedClient -Version 3.0.16
	- Install-Package Serilog -Version 2.10.0
	- Install-Package Serilog.Sinks.Console -Version 3.1.1
	- Install-Package Newtonsoft.Json -Version 13.0.1

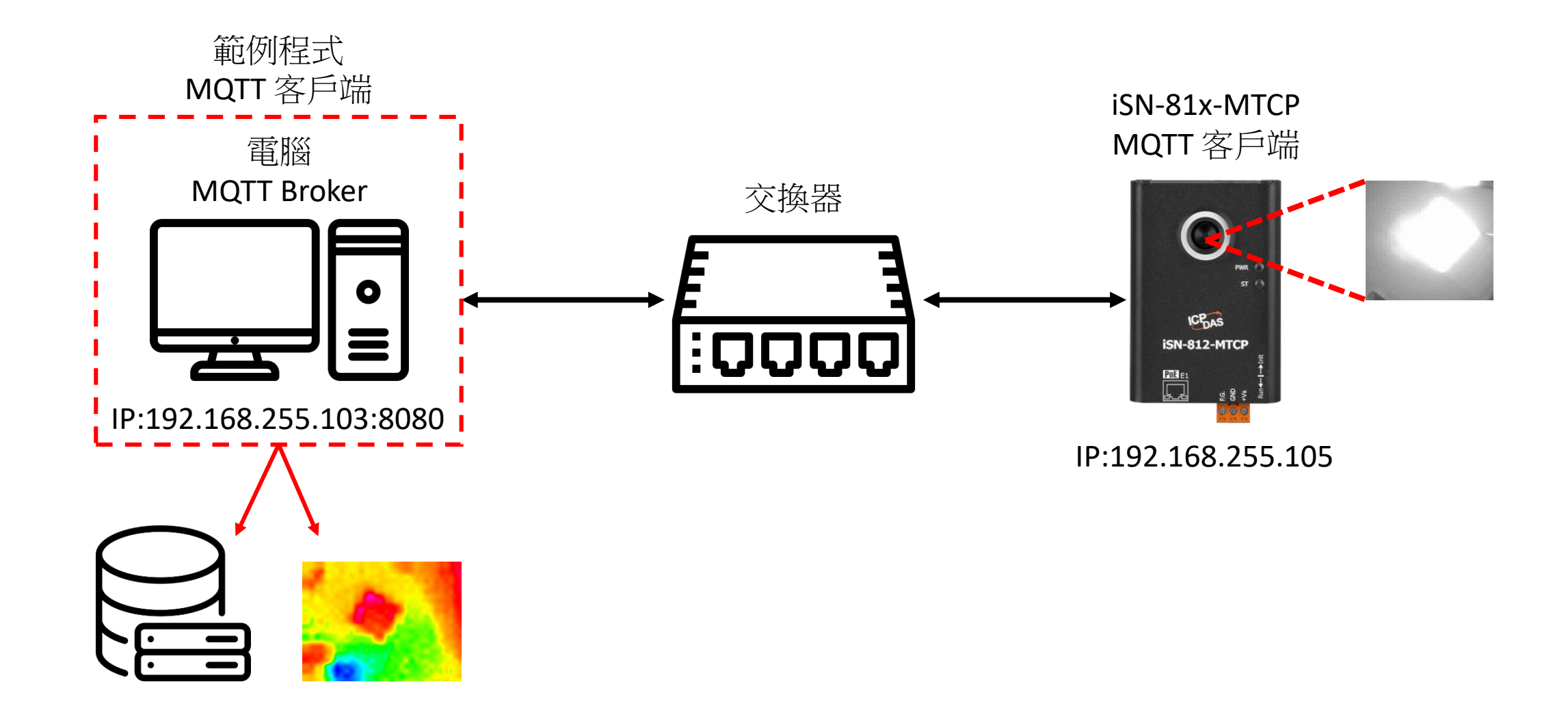

• 範例程式需要連接到Broker,Broker的IP為192.168.255.103,開啟 "Program.cs"後找到函式"Main"編輯變數"BrokerURI" 。

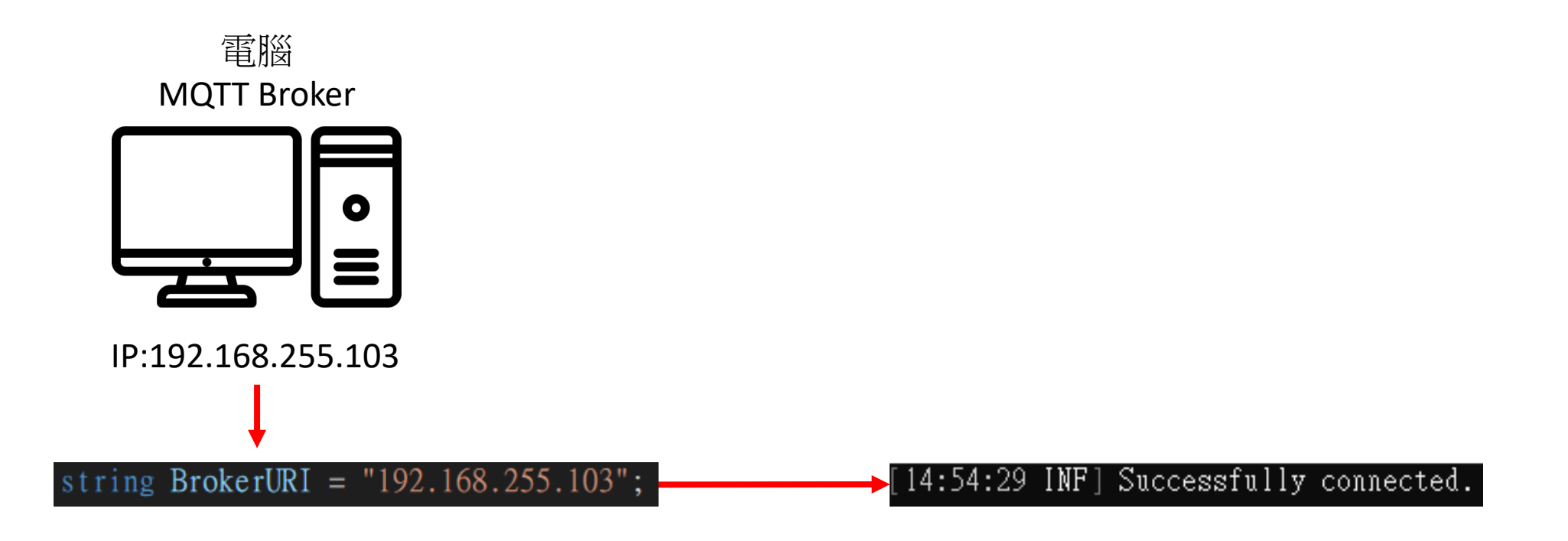

- 使用eSearch來搜尋iSN-81x-MTCP
- 開啟iSN-81x-MTCP的網站

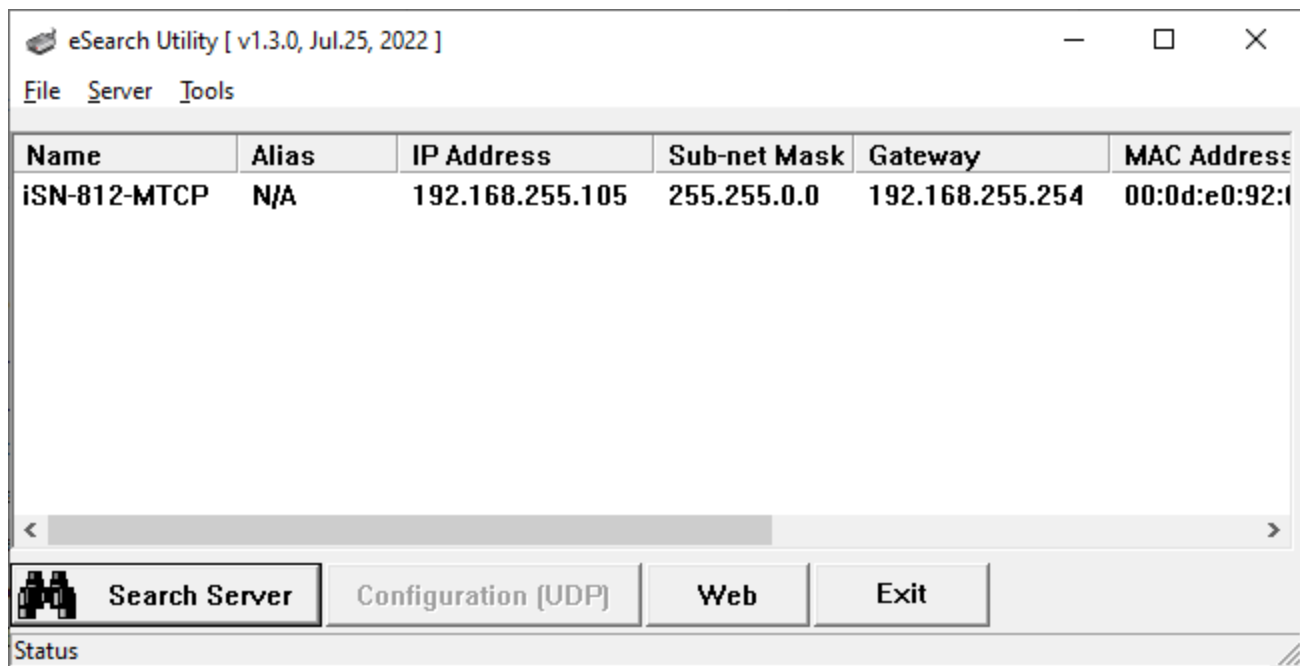

• 點擊"Login to configure the device"來登入

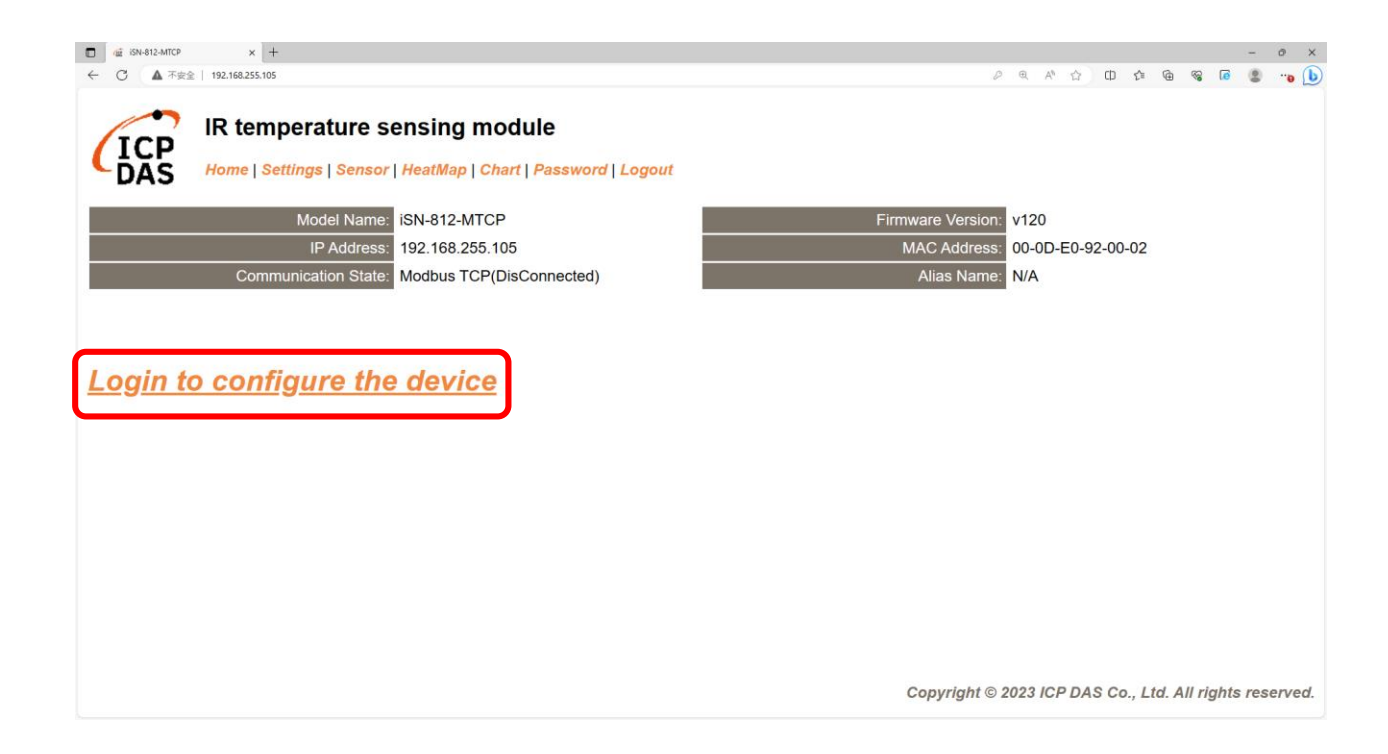

• 登入(預設密碼: admin)

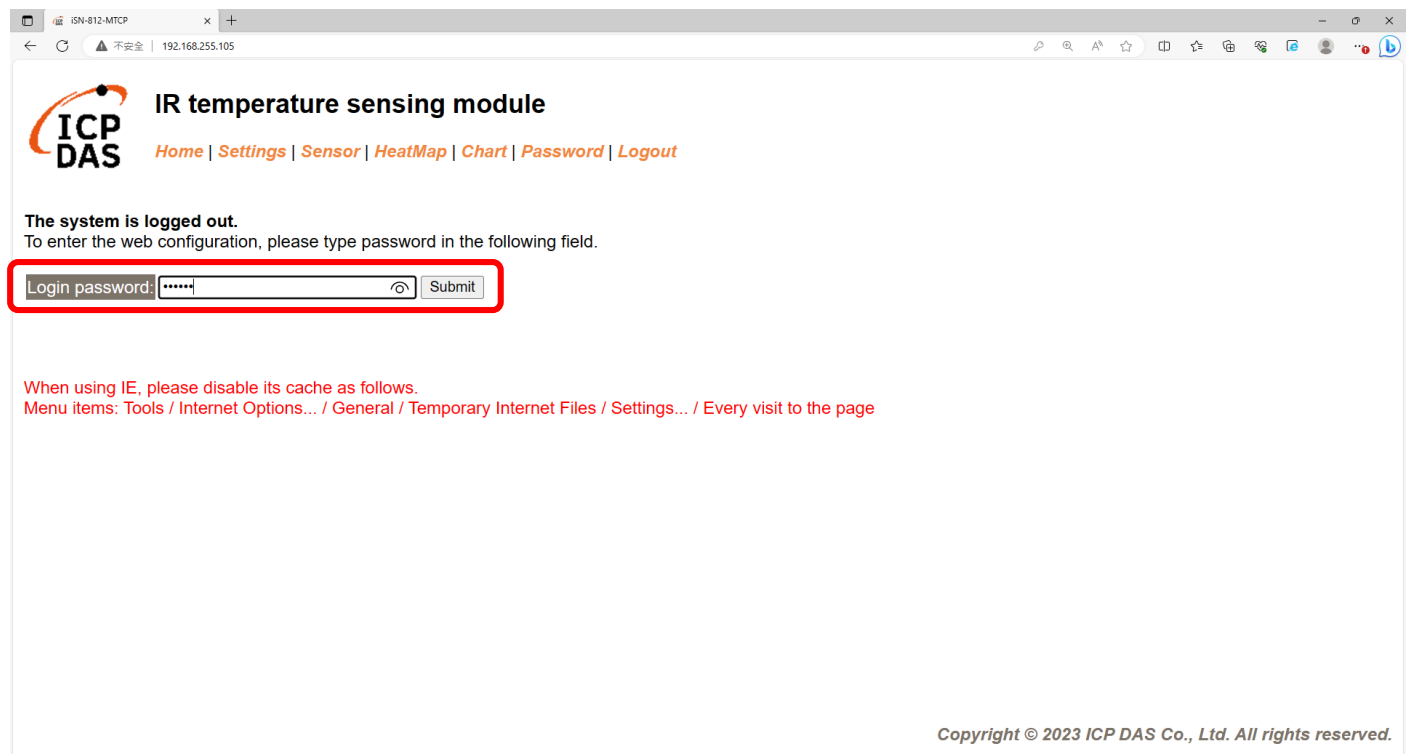

將iSN-81x-MTCP配置為MQTT客戶端

#### • 點擊"Settings"來設定通訊模式

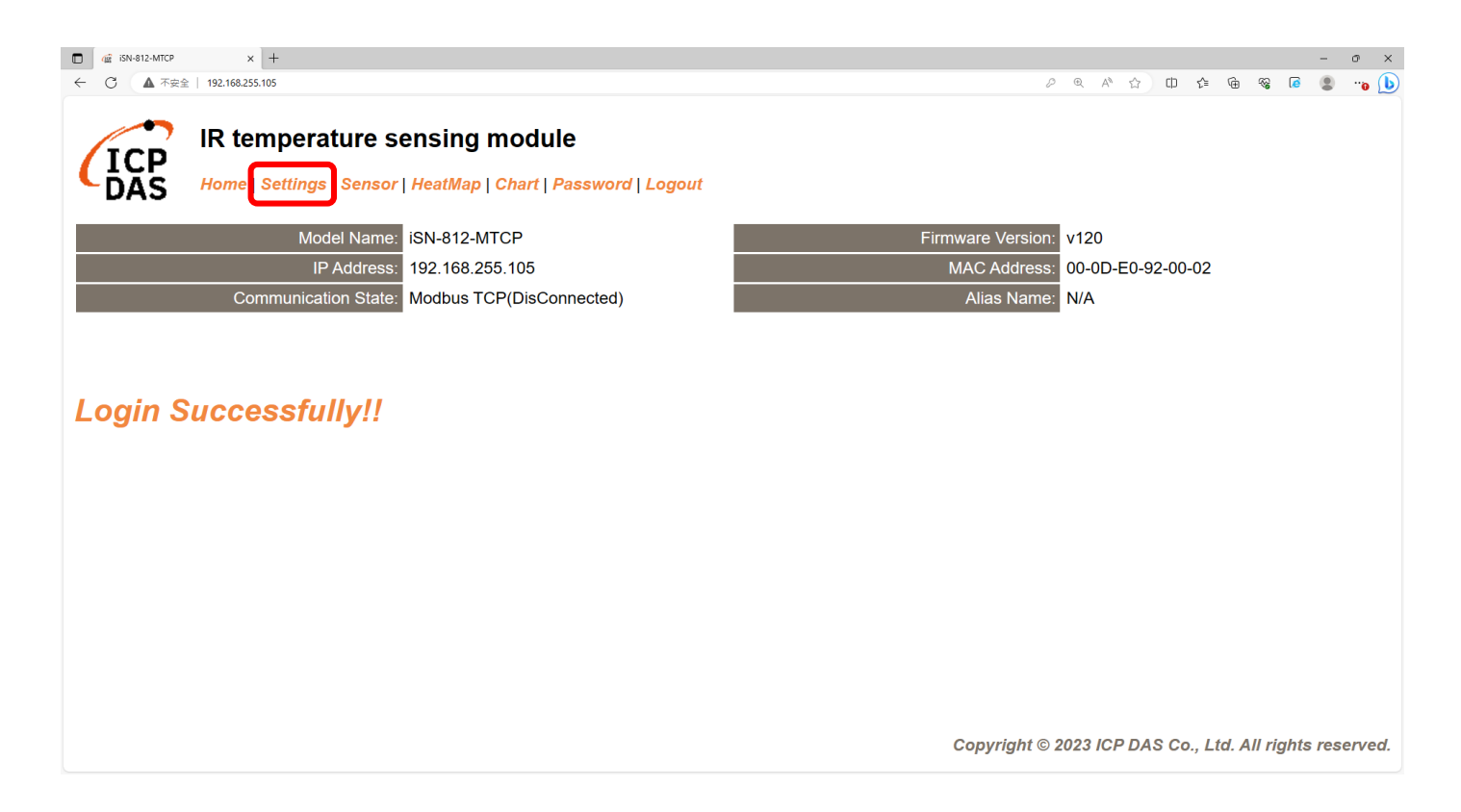

#### • 將通訊模式設定為"MQTT client"

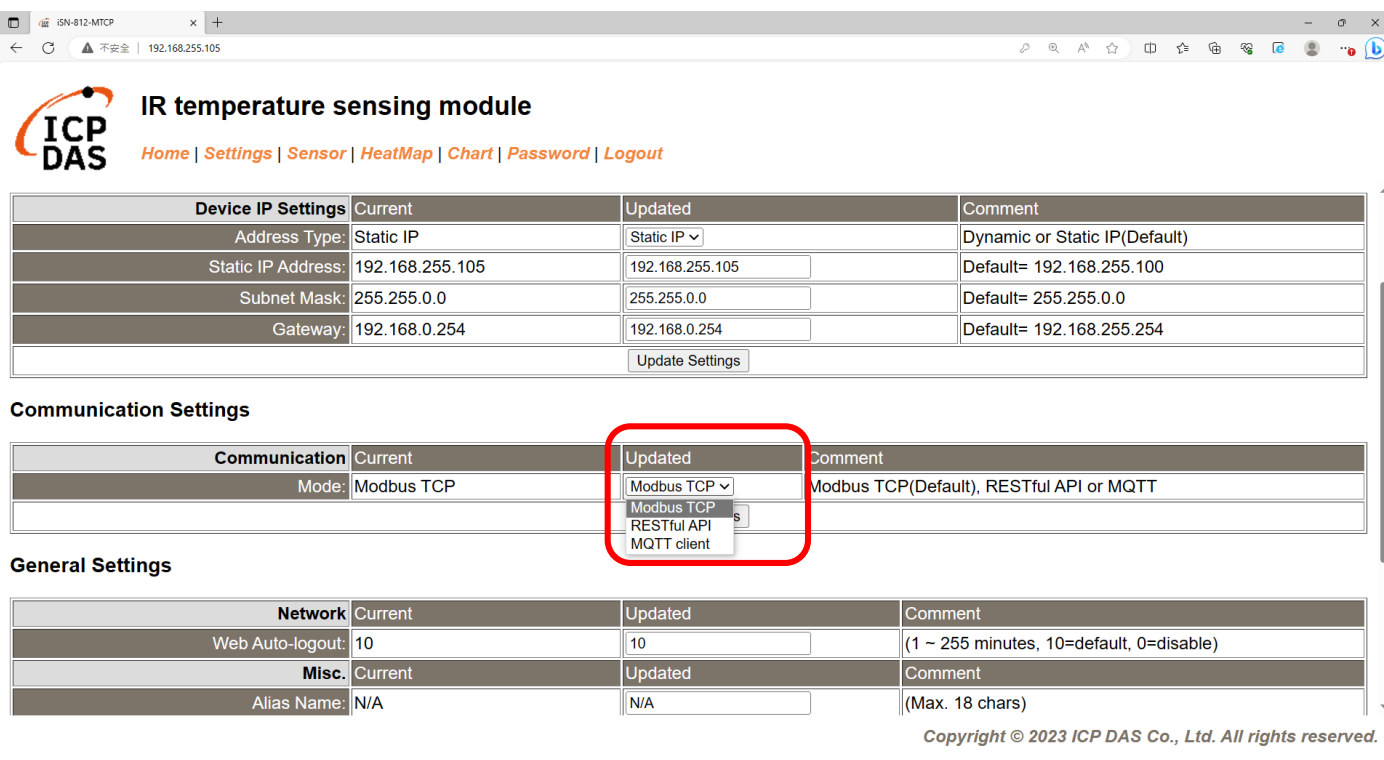

將iSN-81x-MTCP配置為MQTT客戶端

#### • 根據Broker的IP設定參數並更新設定

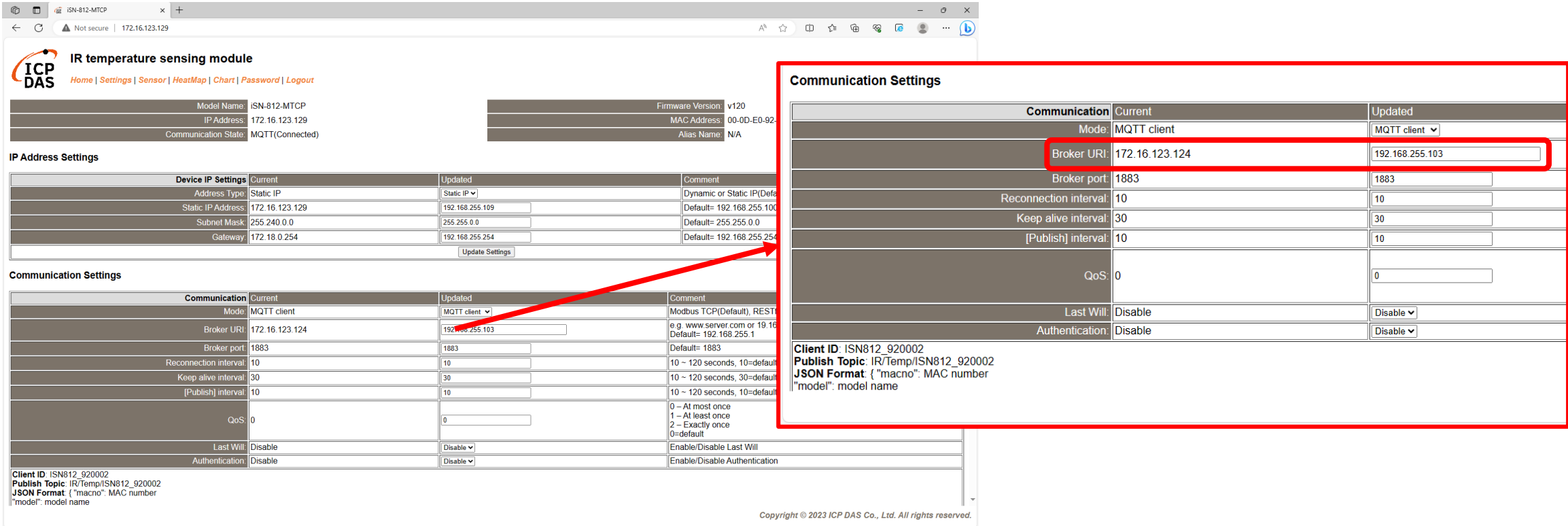

將iSN-81x-MTCP配置為MQTT客戶端

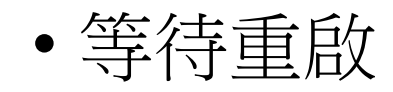

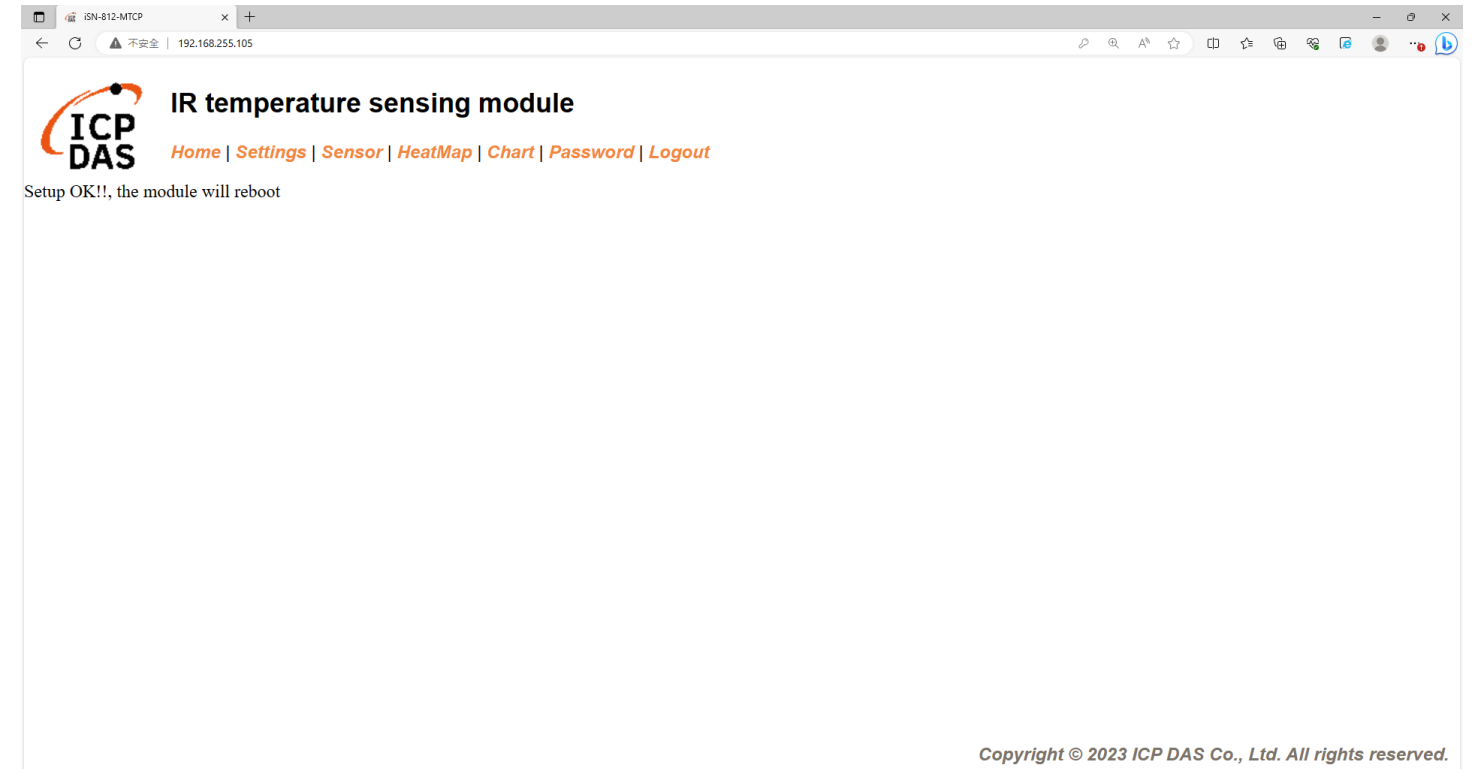

- 如果連線成功,iSN-81x-MTCP會發布數據至Broker
- 主題:IR/Temp/(型號)\_(mac). Ex:IR/Temp/ISN812\_920002.

[14:59:51 INF] Successfully connected. macno: 00-0D-E0-92-00-02 model: iSN-812-MTCP macno: 00-0D-E0-92-00-02 model: iSN-812-MTCP macno: 00-0D-E0-92-00-02 |model: iSN-812-MTCP macno: 00-0D-E0-92-00-02 |model: iSN-812-MTCP

• 接收到數據後會產生兩個檔案,一個是儲存數據的DB檔,一個是 熱影像檔。

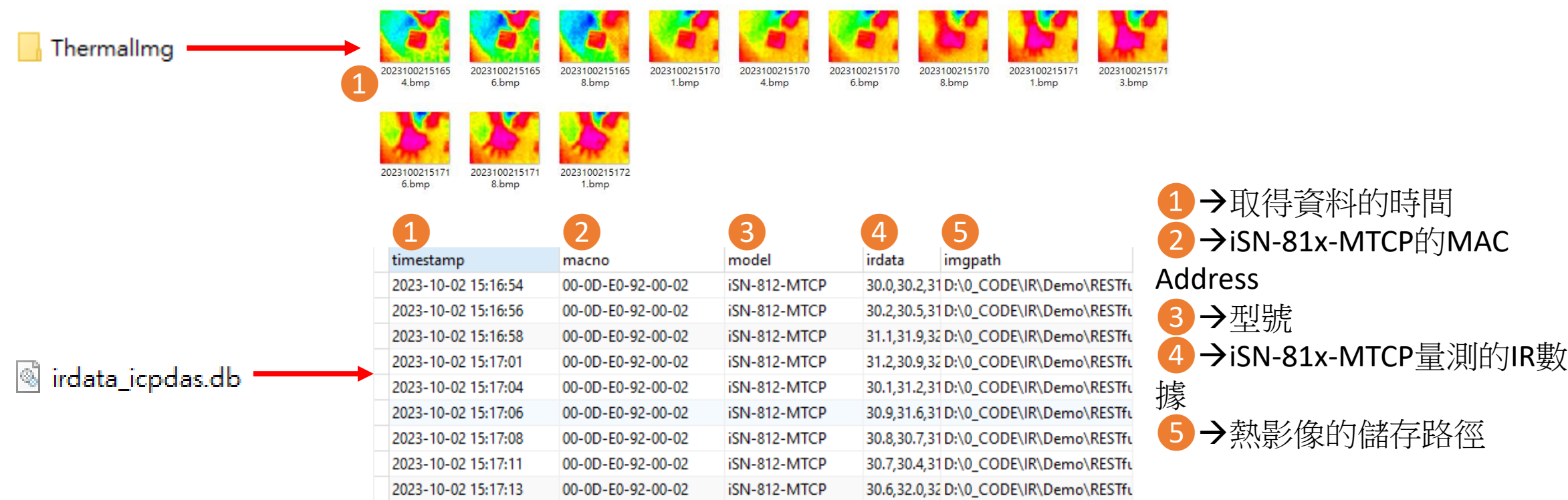

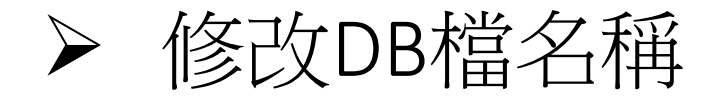

• 如果你想要修改DB檔的名稱,開啟"Program.cs"後找到函式 "OnAppMessage"然後編輯變數"dbname" 。

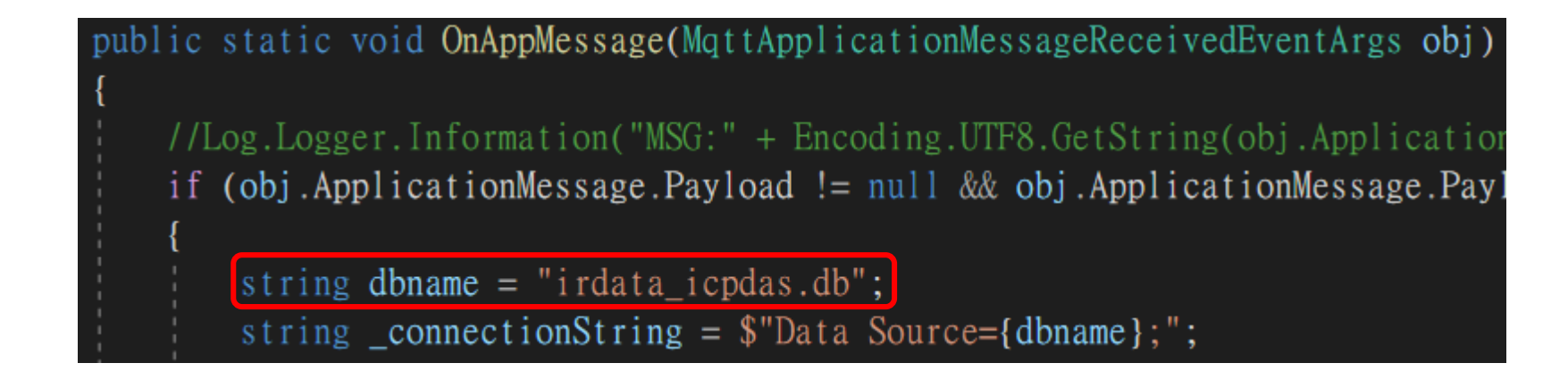

#### 更改合成圖的透明度(for iSN-811C-MTCP)

• 如果你想要調整合成圖的透明度,開啟"Program.cs"找到函式 "MergeImg"後編輯變數"transparencyIR"及"transparencyCrop" 。

public static void MergeImg(Bitmap irBmp, Bitmap cropBmp, string filename) float transparency  $IR = 0.8f$ ; oat transparencyCrop =  $0.4f$ ;

<span id="page-17-0"></span>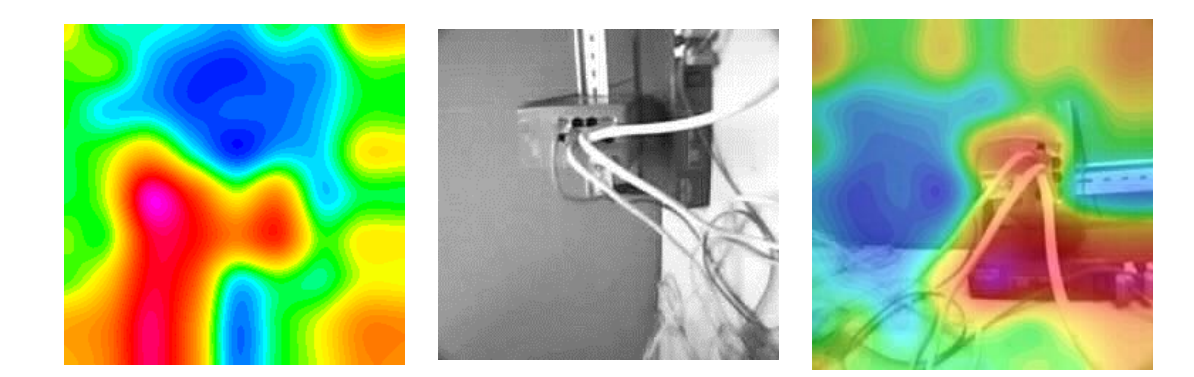

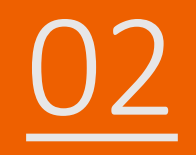

## 02 iSN-81x-MTCP MQTT\_Node.Js

- 範例程式提供不同的程式語言給您參考,您可以透過範例程式取 得以下數據:
	- 熱影像
	- 數據讀取時間
	- ▶iSN-81x-MTCP的MAC地址
	- 型號
	- 紅外線數據
	- 熱影像的儲存路徑
- 範例程式使用SQLite儲存量測數據,您可以自行更改使用的資料 庫, 如MySQL、SQL Server等。
- 預先安裝
	- npm install sqlite3
	- npm install mqtt
	- npm install sharp
	- npm install jimp

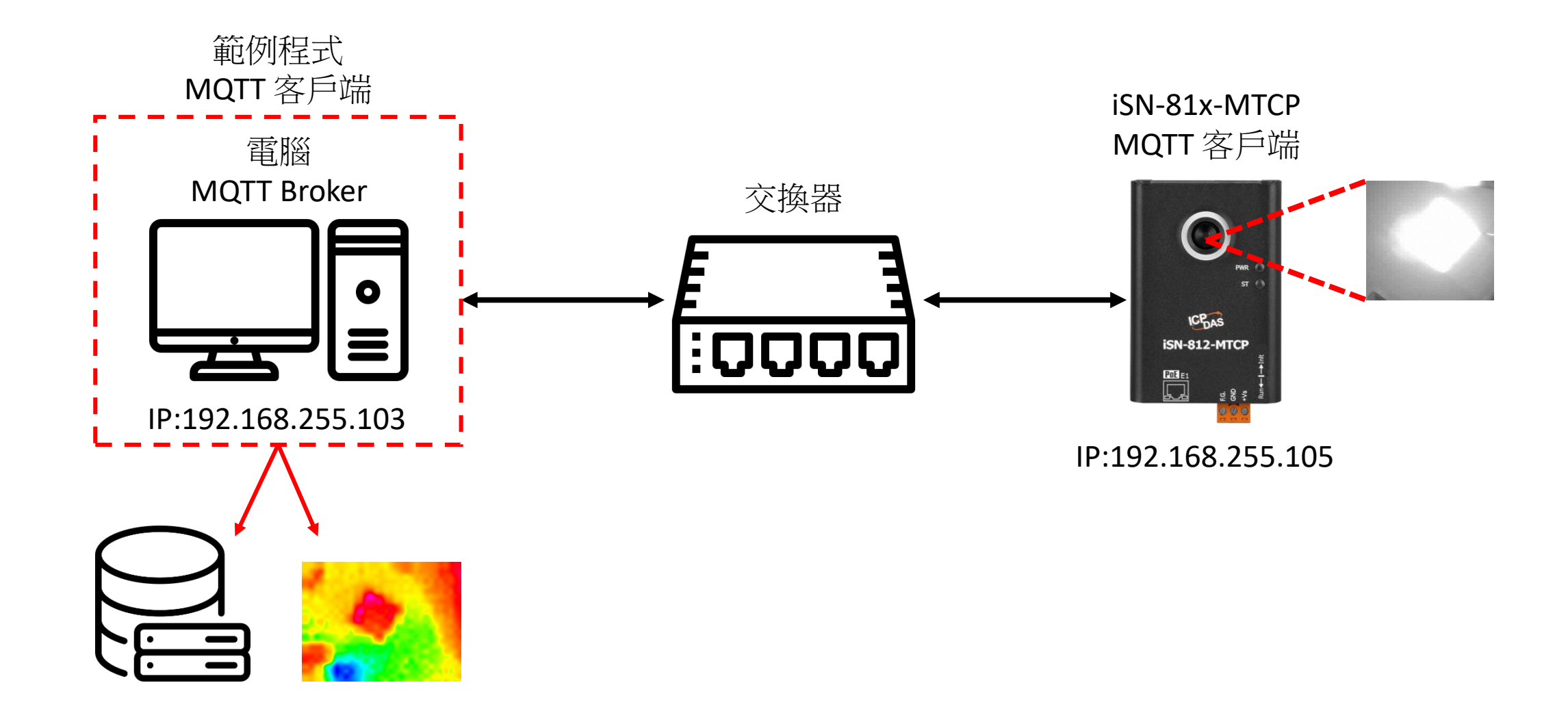

• 範例程式需要連接到Broker,Broker的IP為192.168.255.103,開啟 "mqtt\_client.js"後找到函式"Main"編輯變數"BrokerURI" 。

1.249 KB

4 KB

2 KB

1 KB

87 KB

 $1$  KB

• 開啟"start.bat"連接到Broker

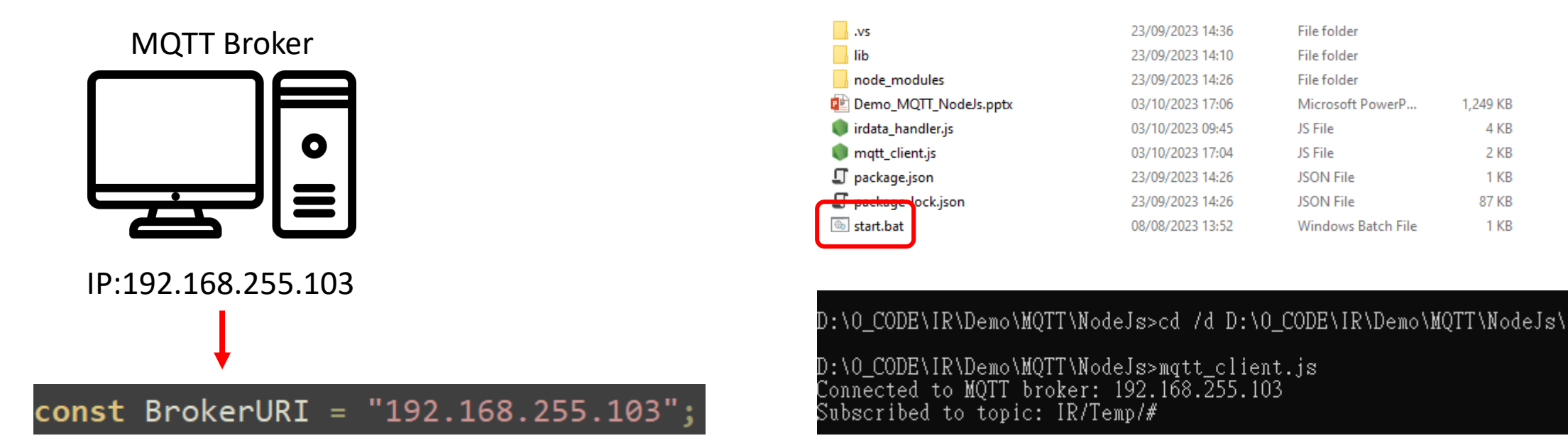

- 使用eSearch來搜尋iSN-81x-MTCP
- 開啟iSN-81x-MTCP的網站

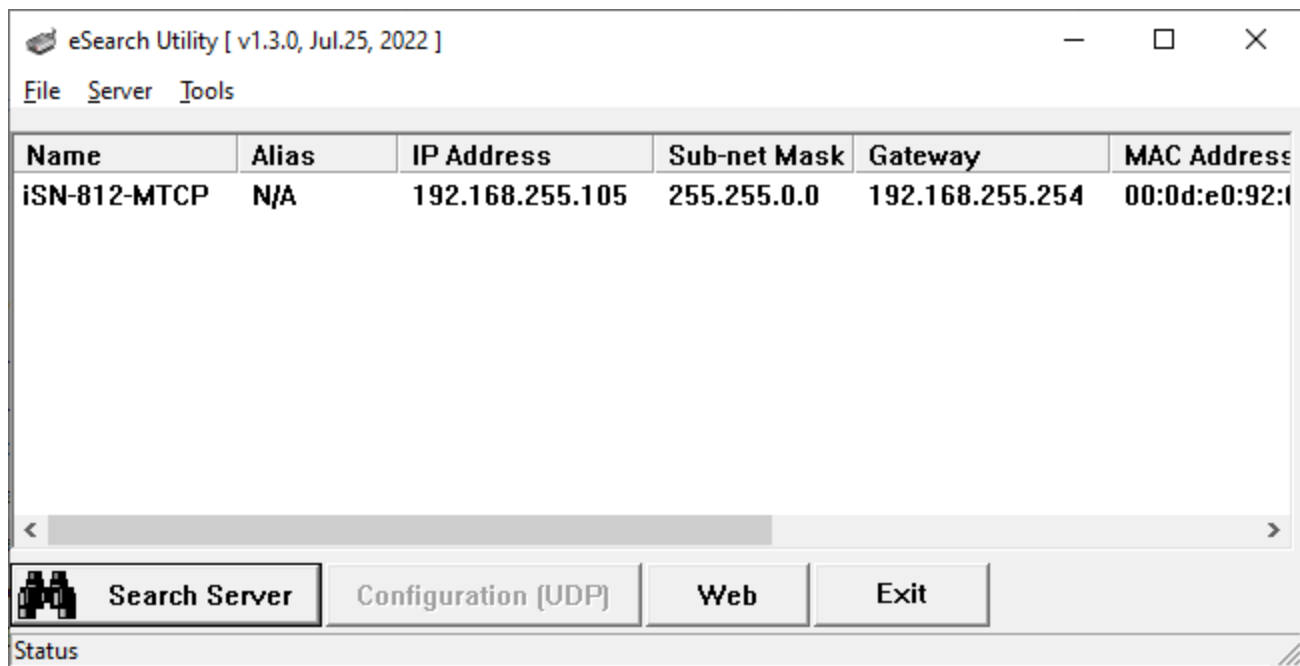

• 點擊"Login to configure the device"來登入

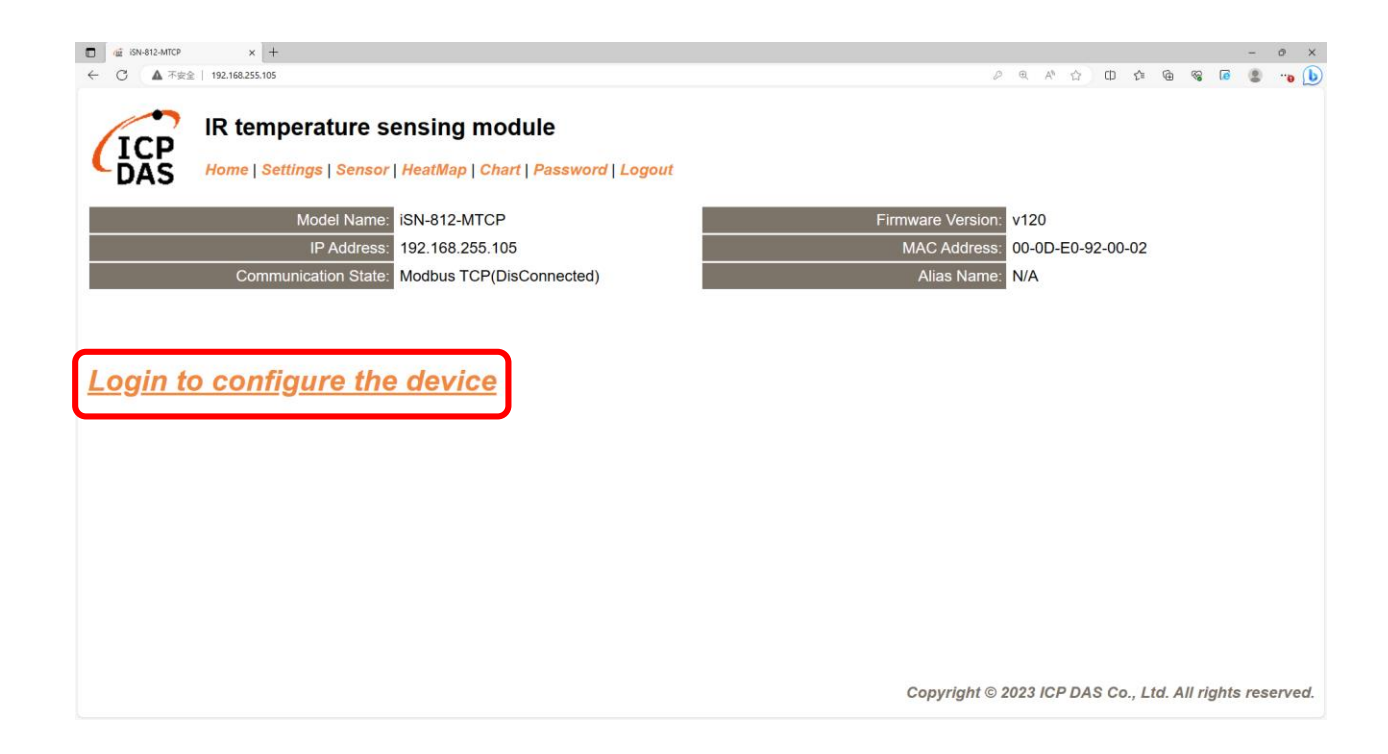

• 登入(預設密碼: admin)

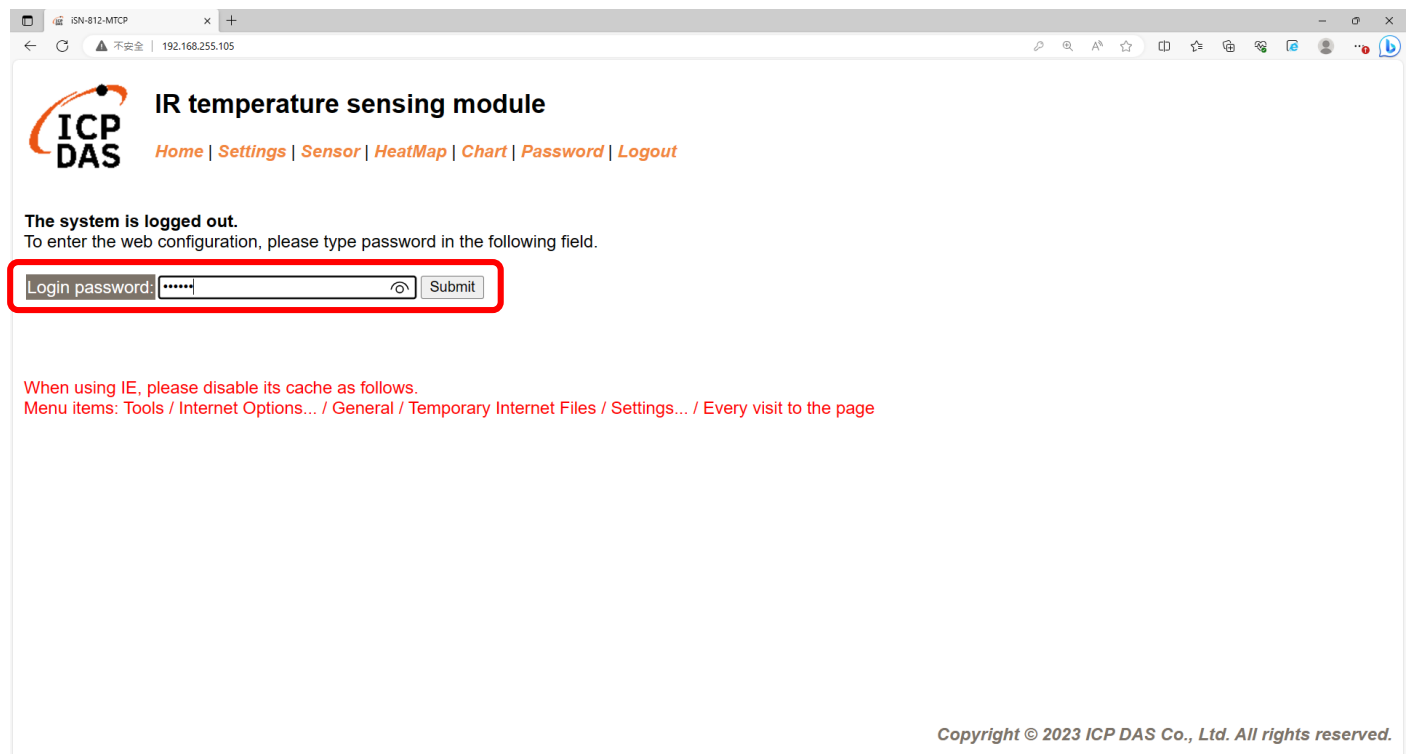

將iSN-81x-MTCP配置為MQTT客戶端

#### • 點擊"Settings"來設定通訊模式

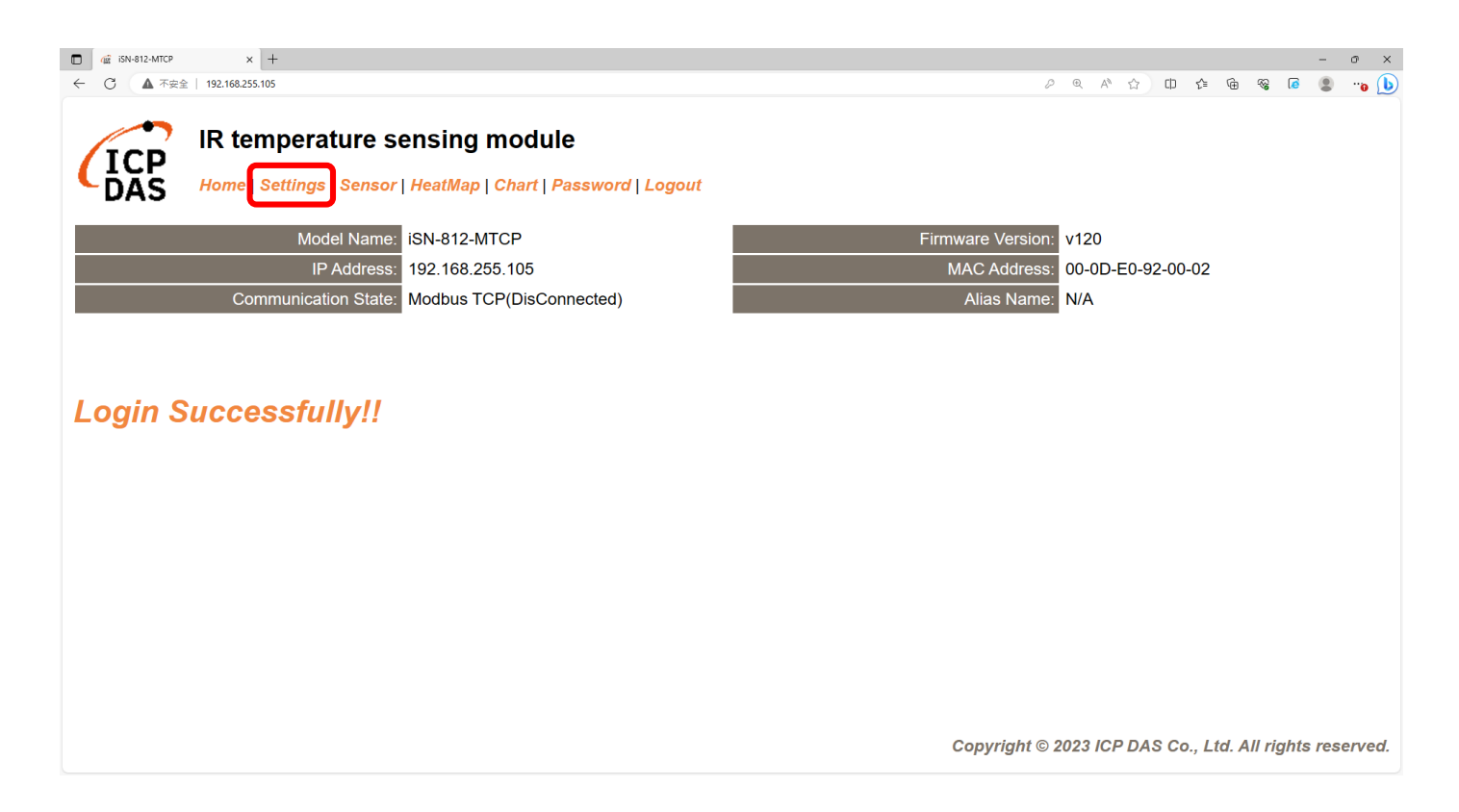

#### • 將通訊模式設定為"MQTT client"

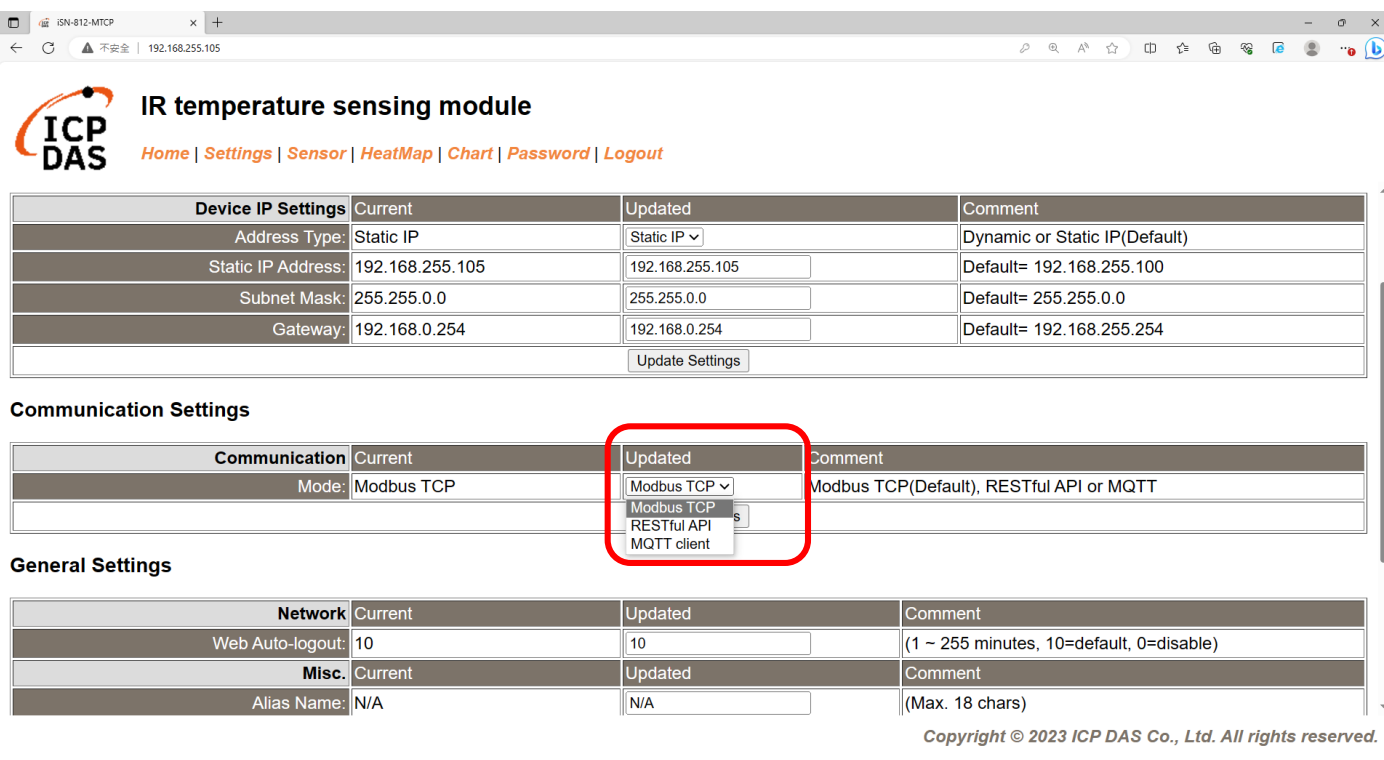

將iSN-81x-MTCP配置為MQTT客戶端

#### • 根據Broker的IP設定參數並更新設定

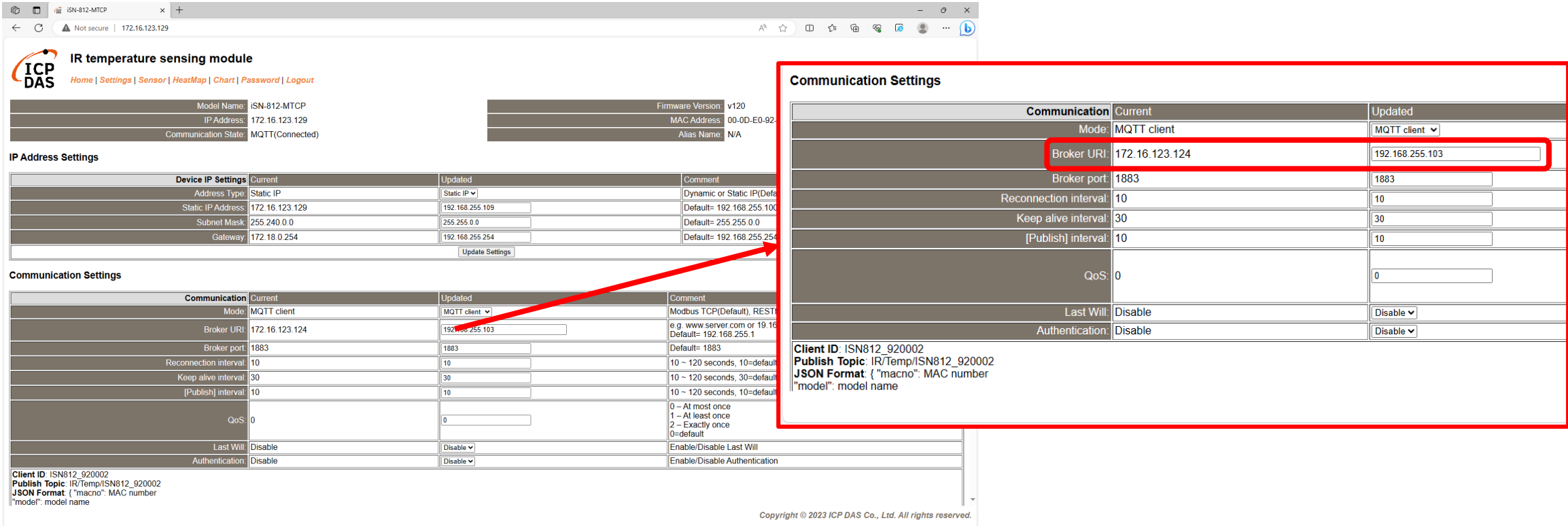

將iSN-81x-MTCP配置為MQTT客戶端

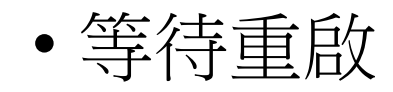

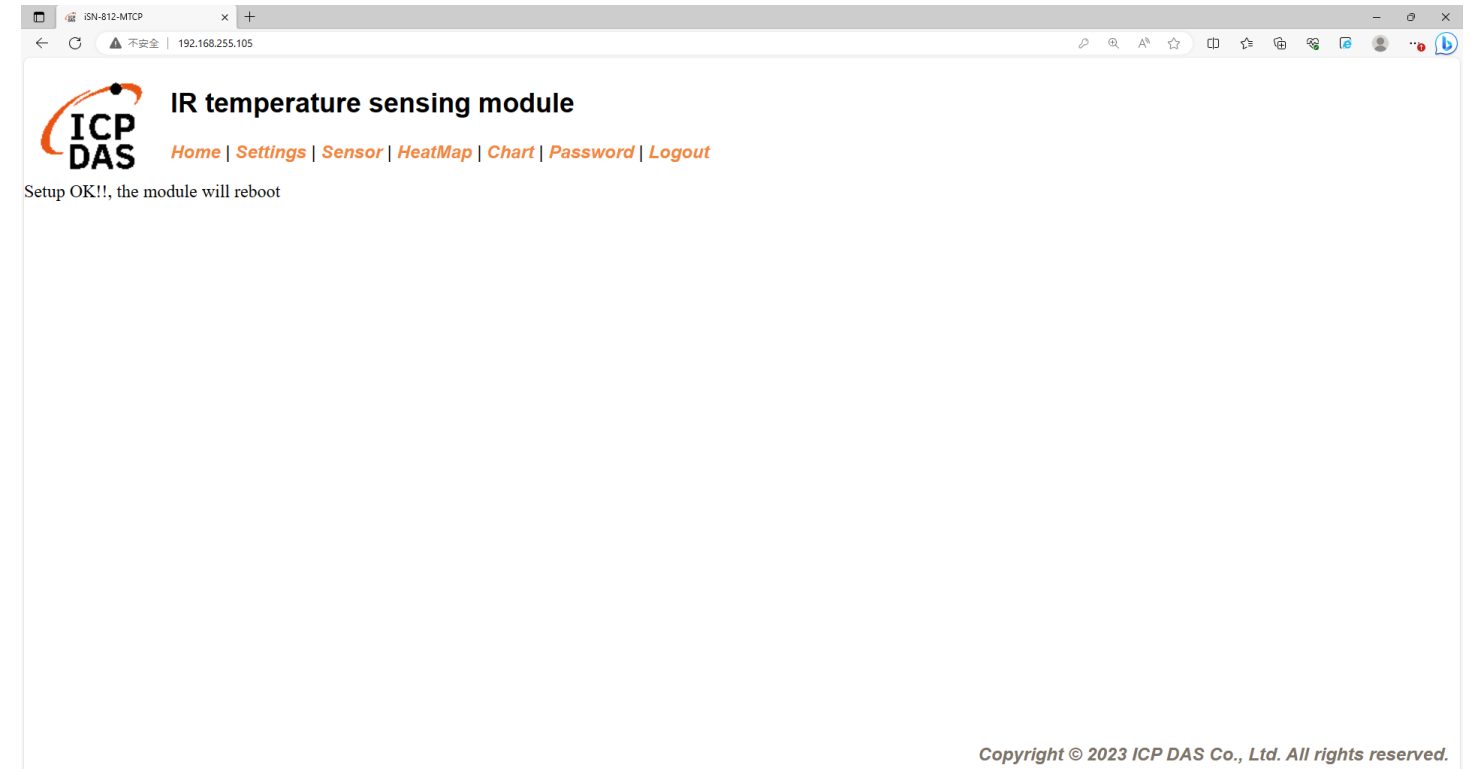

- 如果連線成功,iSN-81x-MTCP會發布數據至Broker
- Topic:IR/Temp/(型號) (mac). Ex:IR/Temp/ISN812\_920002.

D:\0\_CODE\IR\Demo\MQTT\NodeJs>cd=/d=D:\0\_CODE\IR\Demo\MQTT\NodeJs\ D:\0\_CODE\IR\Demo\MQTT\NodeJs>mqtt\_client.js<br>Connected\_to\_MQTT\_broker:\_192.168.255.103 Subscribed to topic: IR/Temp/# Data inserted OK

Data inserted OK Data inserted OK

• 接收到數據後會產生兩個檔案,一個是儲存數據的DB檔,一個是 熱影像檔。

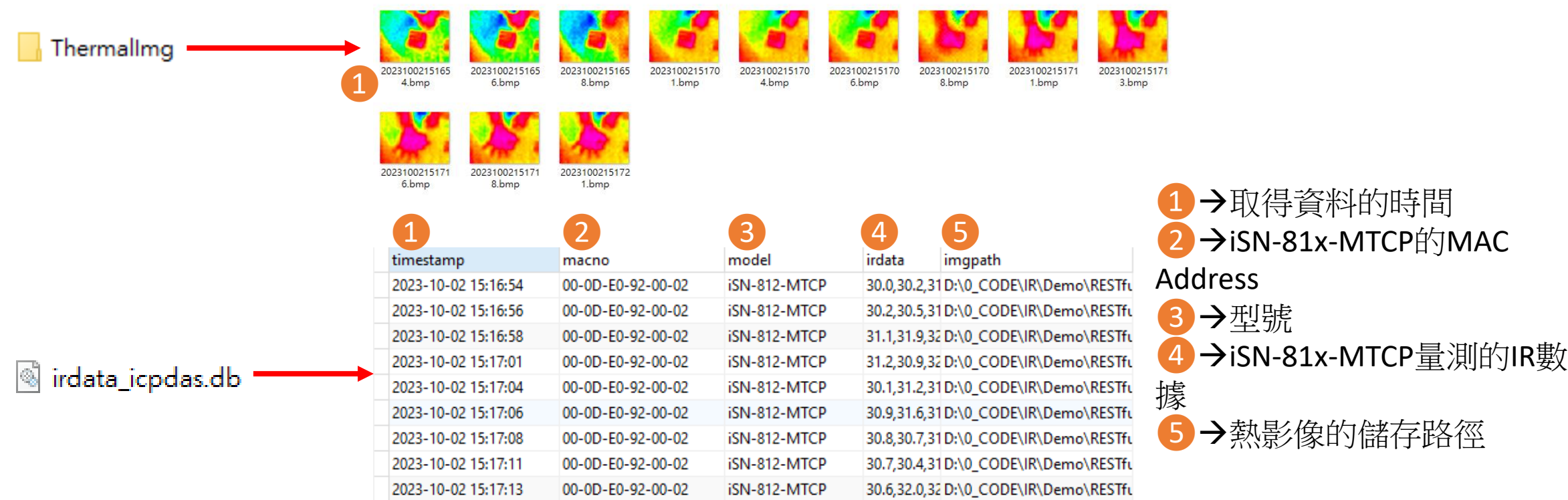

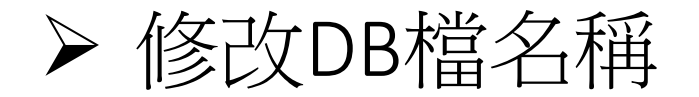

• 如果你想要修改DB檔的名稱,開啟"irdata\_handler.js"後找到變數 "dbPath"然後編輯它。

const dbPath =  $'./irdata\_icpdas. db';$ 

#### 更改合成圖的透明度(for iSN-811C-MTCP)

• 如果你想要調整合成圖的透明度,開啟"RealImg.js"找到下圖的程 式碼修改數值。

 $imageA.opencity(0.5);$ 

<span id="page-33-0"></span>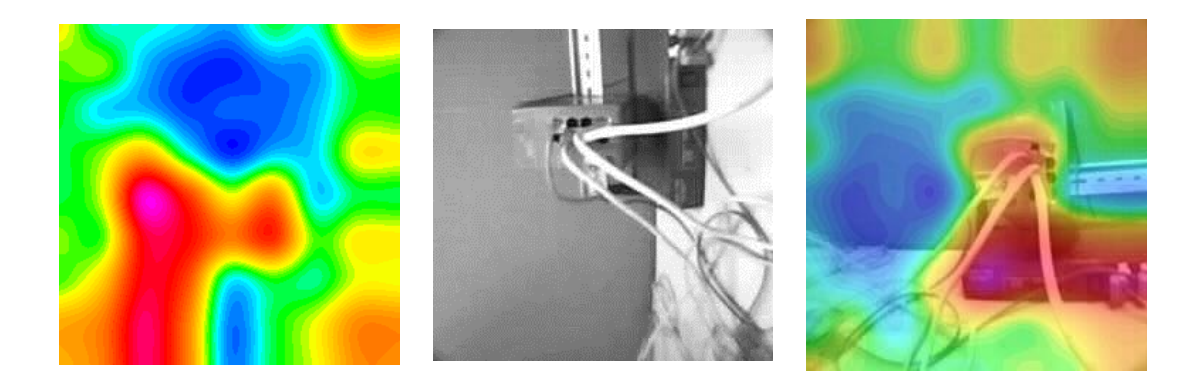

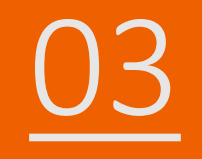

## iSN-81x-MTCP MQTT\_Python

- 範例程式提供不同的程式語言給您參考,您可以透過範例程式取 得以下數據:
	- 熱影像
	- 數據讀取時間
	- ▶iSN-81x-MTCP的MAC地址
	- 型號
	- 紅外線數據
	- 熱影像的儲存路徑
- 範例程式使用SQLite儲存量測數據,您可以自行更改使用的資料 庫, 如MySQL、SQL Server等。
- 預先安裝
	- pip install paho-mqtt
	- pip install numpy
	- pip install opencv-python

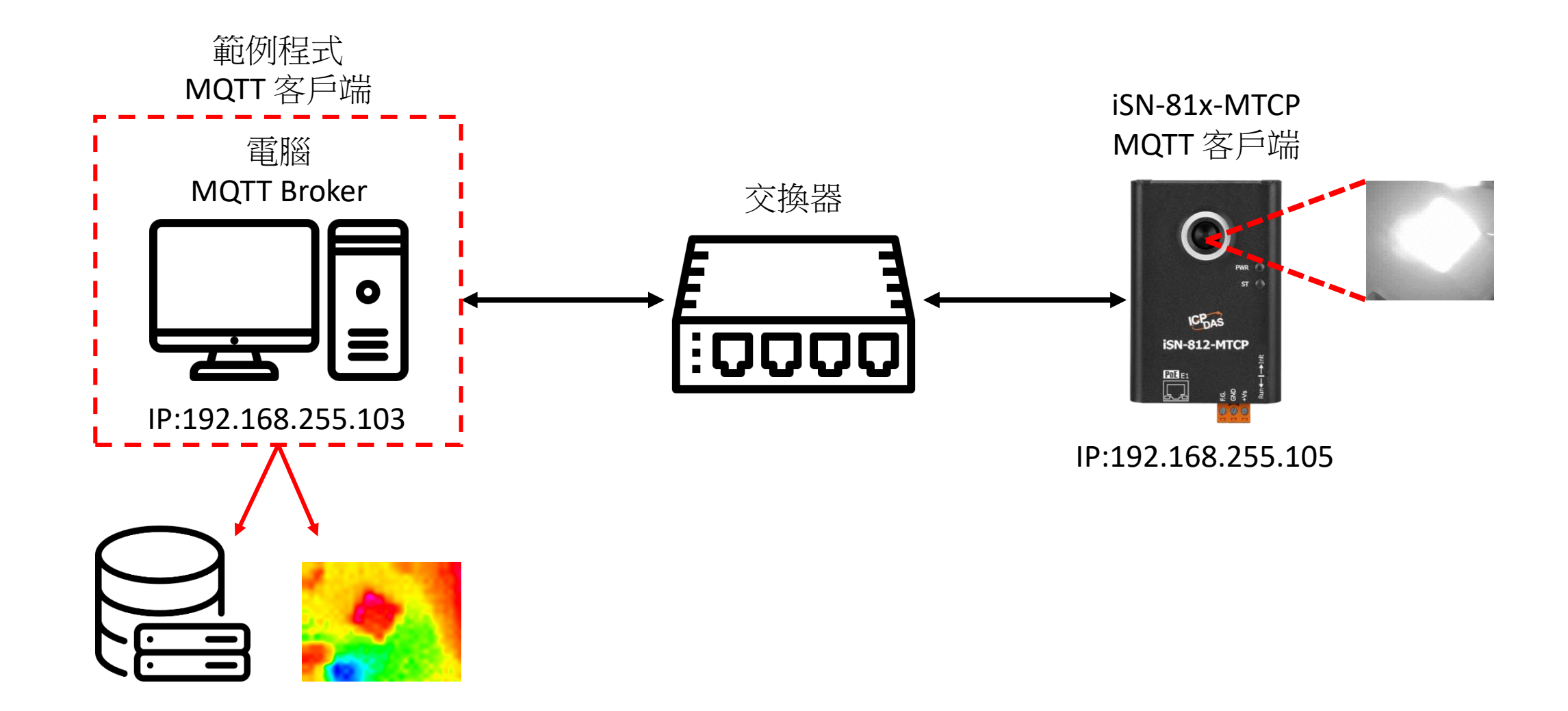

- 範例程式需要連接到Broker,Broker的IP為192.168.255.103,開啟 "Subscribe.py"後找到變數"BrokerURI"並修改。
- 開啟"start.bat"連接到Broker

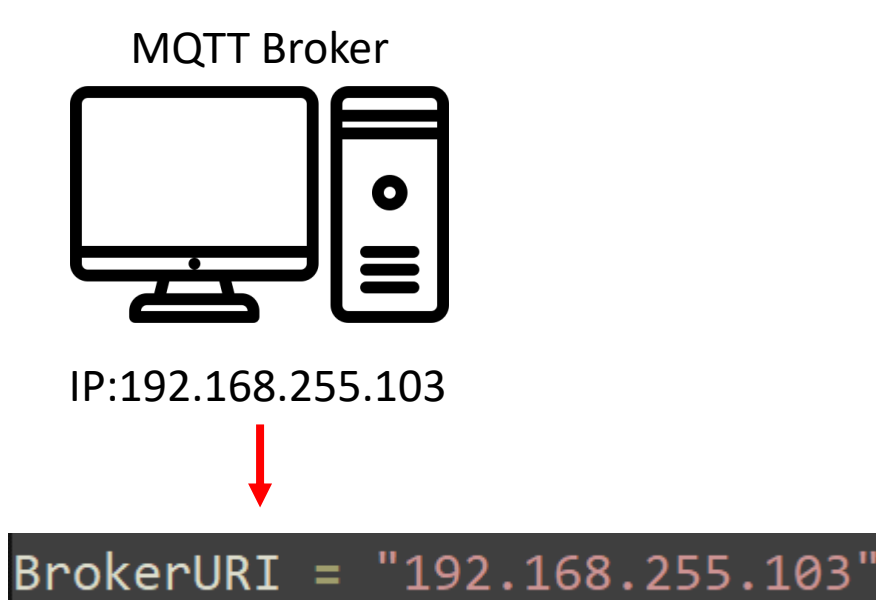

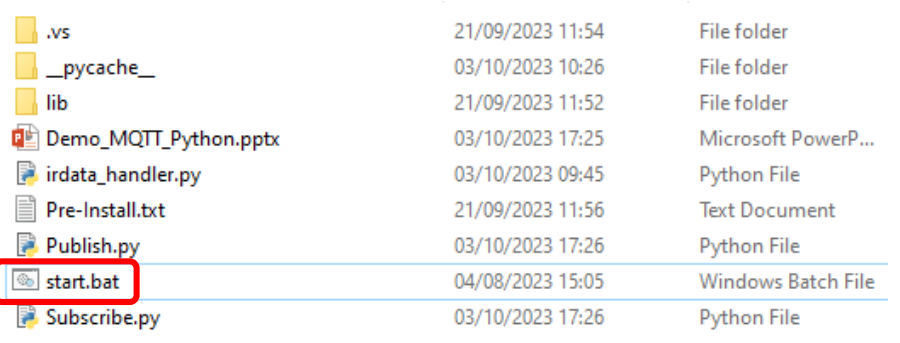

D:\0\_CODE\IR\Demo\MQTT\Python>Subscribe.py<br>Connected to 192.168.255.103 with result code 0 Subscribe Topic: IR/Temp/#

- 使用eSearch來搜尋iSN-81x-MTCP
- 開啟iSN-81x-MTCP的網站

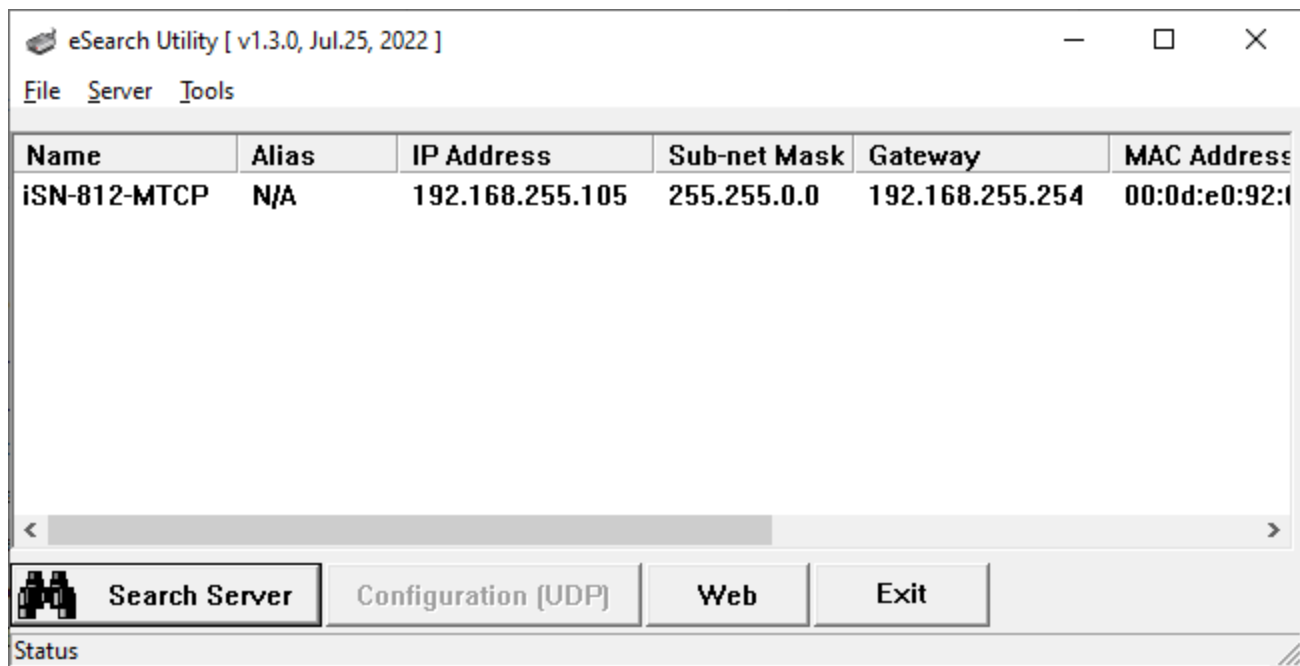

• 點擊"Login to configure the device"來登入

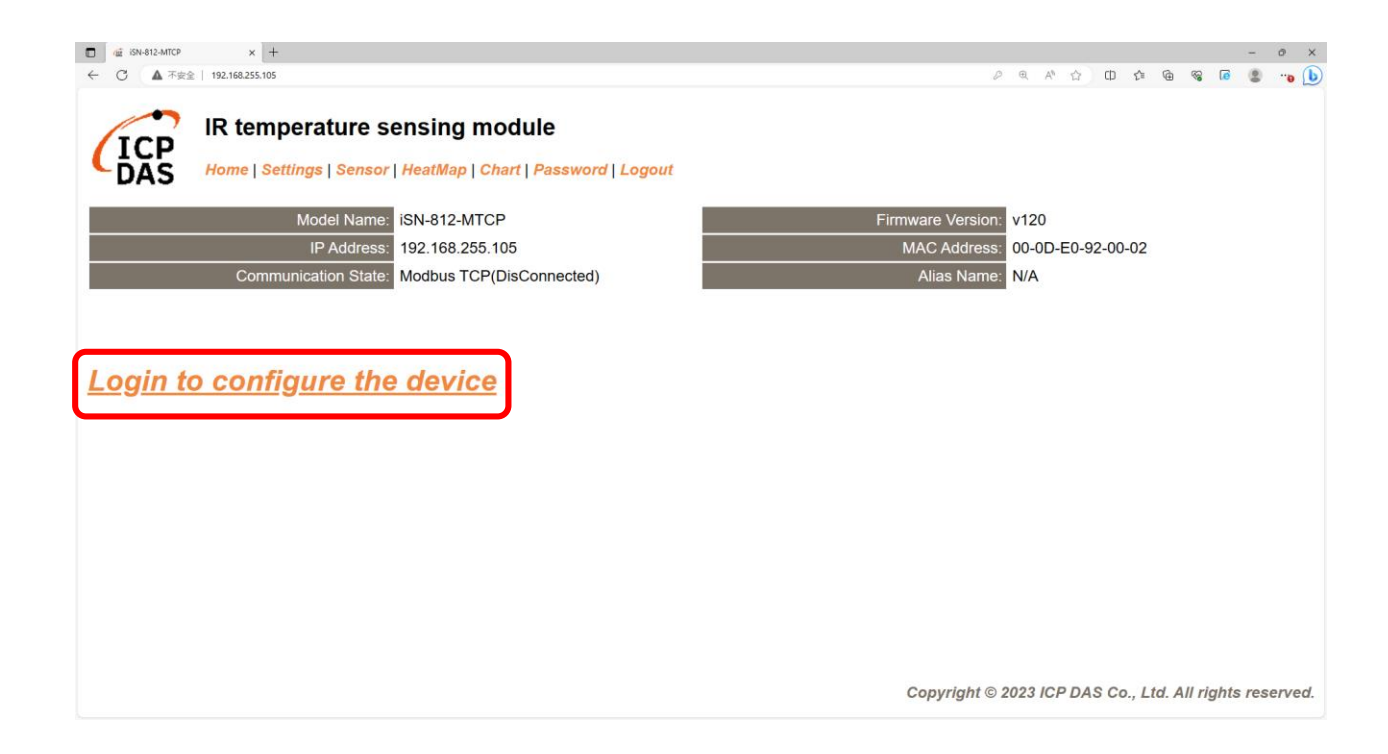

• 登入(預設密碼: admin)

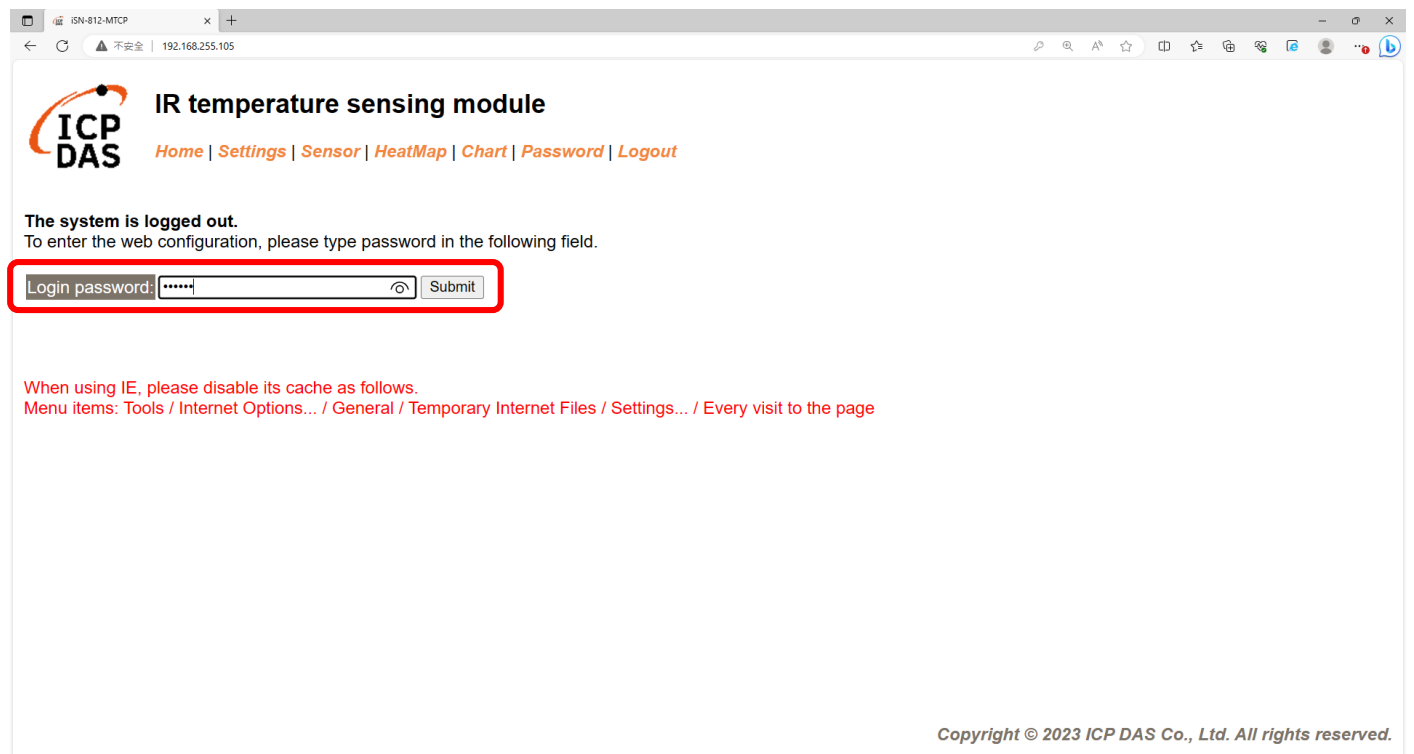

將iSN-81x-MTCP配置為MQTT客戶端

#### • 點擊"Settings"來設定通訊模式

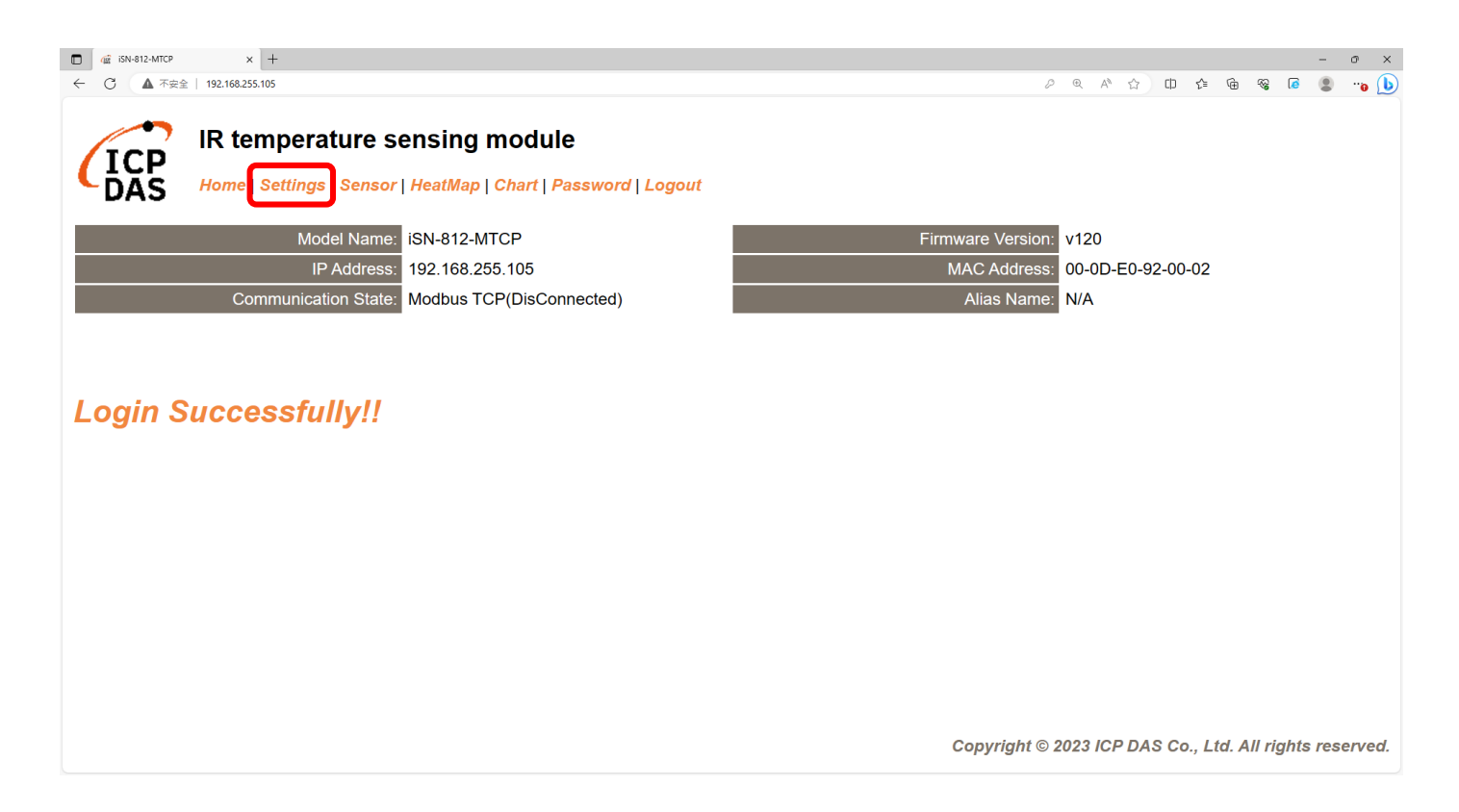

#### • 將通訊模式設定為"MQTT client"

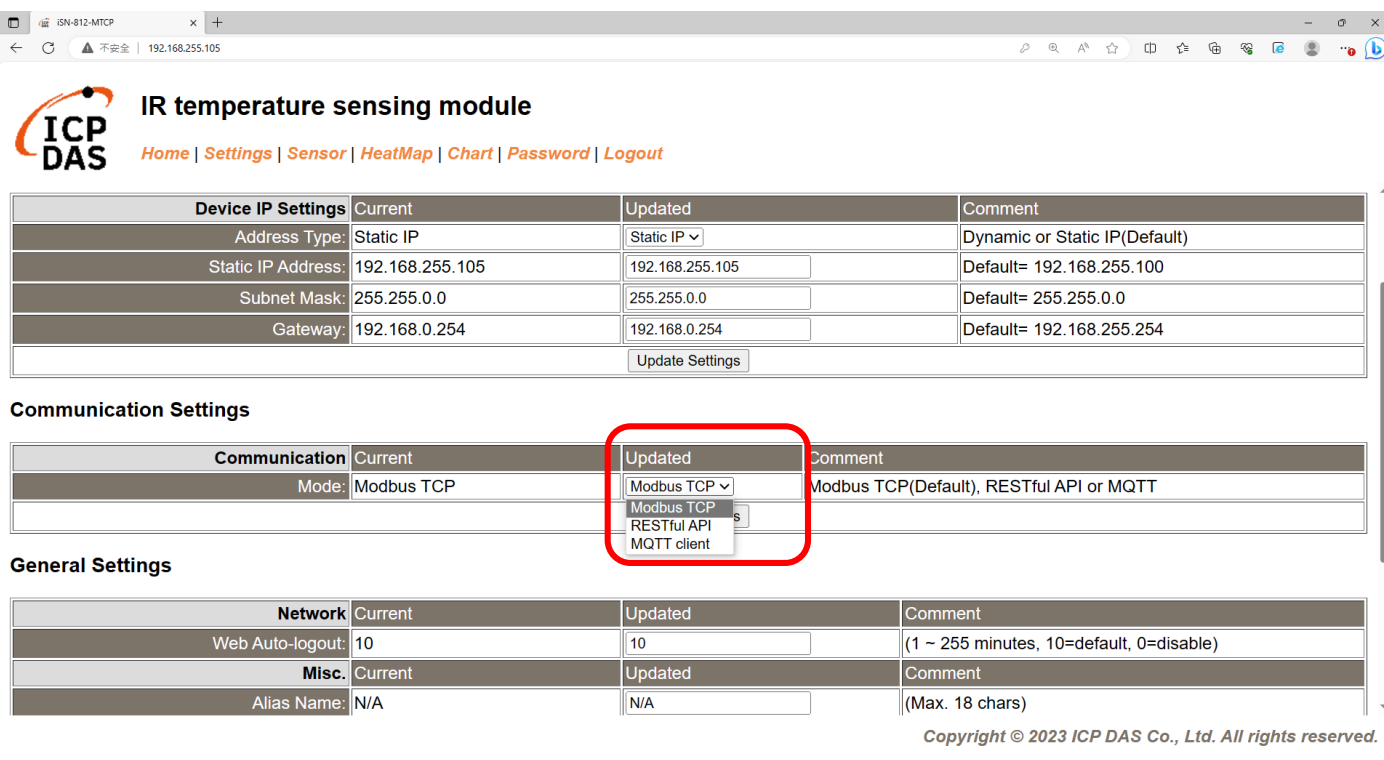

將iSN-81x-MTCP配置為MQTT客戶端

#### • 根據Broker的IP設定參數並更新設定

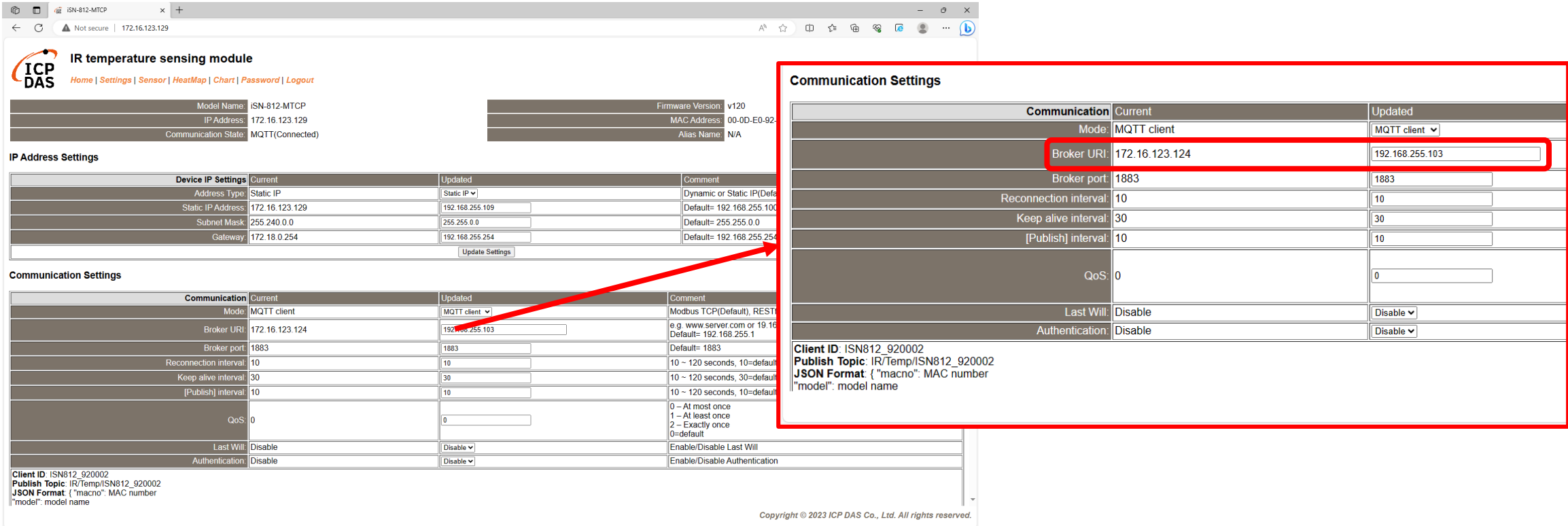

將iSN-81x-MTCP配置為MQTT客戶端

![](_page_45_Picture_1.jpeg)

![](_page_45_Picture_15.jpeg)

- 如果連線成功, iSN-81x-MTCP會發布數據至Broker
- Topic:IR/Temp/(型號)\_(mac). Ex:IR/Temp/ISN812\_920002.

D:\0\_CODE\IR\Demo\MQTT\Python>Subscribe.py<br>Connected to 192.168.255.103 with result code 0 Subscribe Topic: IR/Temp/# IR/Temp/ISN812\_920002 Data inserted OK IR/Temp/ISN812\_920002 Data inserted OK IR/Temp/ISN812\_920002 Data inserted  $\overline{\text{OK}}$ 

• 接收到數據後會產生兩個檔案,一個是儲存數據的DB檔,一個是 熱影像檔。

![](_page_47_Picture_67.jpeg)

![](_page_48_Picture_0.jpeg)

• 如果你想要修改DB檔的名稱,開啟"irdata\_handler.py"後找到變數 "conn"然後編輯它。

conn = sqlite3.connect('irdata\_icpdas.db')

#### 更改合成圖的透明度(for iSN-811C-MTCP)

• 如果你想要調整合成圖的透明度,開啟"RealImg.py"找到下圖的程 式碼修改數值。

mergeBmp = cv2.addWeighted(cropBmp, 0.5, irBmp\_with\_transparency, 0.5, 0, dtype=cv2.CV\_8U)

<span id="page-49-0"></span>![](_page_49_Picture_3.jpeg)

![](_page_50_Picture_0.jpeg)

## O4 如何設定MQTT伺服器

![](_page_51_Picture_0.jpeg)

• 安裝 MQTT broker "mosquitto"

https://mosquitto.org/download/ **ECLIPSE** cedalo (ஸ்) mosouitto Home Download Source · mosquitto-2.0.18.tar.gz (GPG signature) · Git source code repository (github.com) Older downloads are available at https://mosquitto.org/files/ **Binary Installation** The binary packages listed below are supported by the Mosquitto project. In many cases Mosquitto is also available directly from official Linux/BSD distribu Windows · mosquitto-2.0.18-install-windows-x64.exe (64-bit build, Windows Vista and up, built with Visual Studio Community 2019) · mosquitto-2.0.18-install-windows-x32.exe (32-bit build, Windows Vista and up, built with Visual Studio Community 2019) Older installers can be found at https://mosquitto.org/files/binary/. See also README-windows.md after installing. Mac

Blog

Mosquitto can be installed from the homebrew project. See brew.sh and then use brew install mosquitto

Linux distributions with snap support

· snap install mosquitto

#### ▶ 如何設定MQTT伺服器

#### • 更改conf檔允許外部裝置連線到Broker。

![](_page_52_Picture_20.jpeg)

## ▶ 如何設定MQTT伺服器

- 1. MQTT 預設 port
- 2. Broker的 IP
- 3. 允許外部裝置連線到Broker

![](_page_53_Picture_4.jpeg)

如何設定MQTT伺服器

#### • 點擊"輸入規則"後,點擊"新增規則"

![](_page_54_Picture_22.jpeg)

![](_page_55_Picture_0.jpeg)

#### • 選擇"連接埠"

![](_page_55_Picture_16.jpeg)

![](_page_56_Picture_0.jpeg)

#### • 選擇TCP及特定本機連接埠:1883

![](_page_56_Picture_16.jpeg)

![](_page_57_Picture_0.jpeg)

#### • 選擇允許連線

![](_page_57_Picture_13.jpeg)

![](_page_58_Picture_0.jpeg)

#### • 勾選所有選項

![](_page_58_Picture_13.jpeg)

![](_page_59_Picture_0.jpeg)

#### • 名稱:MQTT

![](_page_59_Picture_14.jpeg)

## 如何設定MQTT伺服器

#### • 完成

![](_page_60_Picture_13.jpeg)

![](_page_61_Picture_0.jpeg)

#### • 重新啟動mosquitto broker

<span id="page-61-0"></span>![](_page_61_Picture_16.jpeg)

![](_page_62_Picture_0.jpeg)

## 05 如何安裝函式庫

## ▶ CSharp如何安裝函式庫

- NuGet
- 安裝命令→Install-Package System.Data.SQLite (函式庫名稱)

![](_page_63_Picture_27.jpeg)

![](_page_63_Picture_28.jpeg)

#### ▶ Node.js如何安裝函式庫

- 當你安裝node.js環境時,也會安裝npm。npm用於在node.js環境 中安裝各種函式庫。
- •使用命令檢查npm是否有安裝→npm --version
- 安裝命令→npm install modbus-serial(函式庫名稱)

**Command Prompt** 

Microsoft Windows [Version 10.0.19045.3570]<br>(c) Microsoft Corporation. All rights reserved.

C:\Users\Adam>npm --version  $10.2.0$ 

C:\Users\Adam>

#### ▶ Python如何安裝函式庫

- Python使用pip來管理函式庫。 安裝python時,也會安裝pip。
- 使用命令檢查pip是否有安裝→pip --version
- 安裝命令→ pip install pymodbus(函式庫名稱)

**Command Prompt** 

Microsoft Windows [Version 10.0.19045.3570]<br>(c) Microsoft Corporation. All rights reserved.

C:\Users\Adam>pip --version pip 23.2.1 from C:\Python312\Lib\site-packages\pip (python 3.12)

C:\Users\Adam>